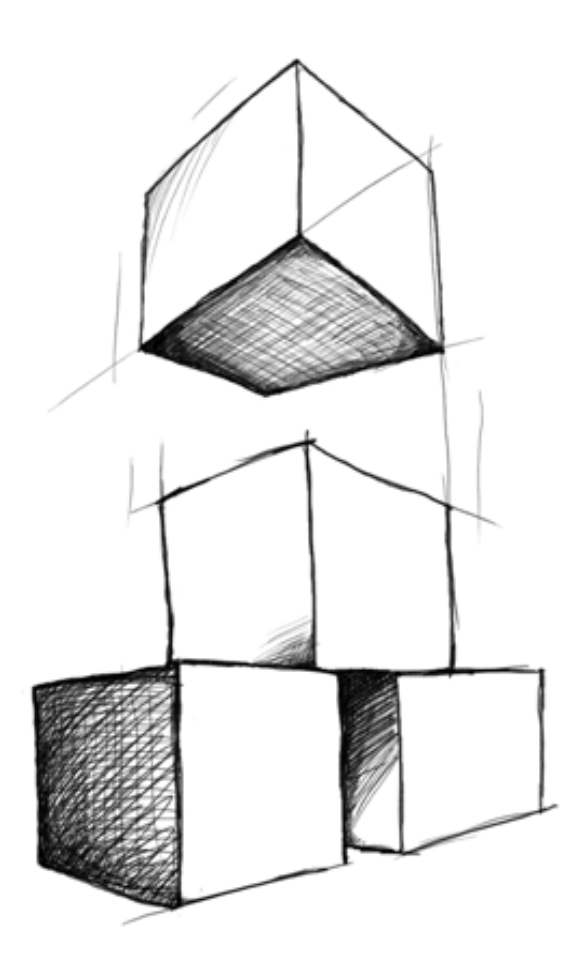

# // Mamut Business Software **Mamut Import/Eksport**

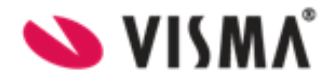

## **Contents**

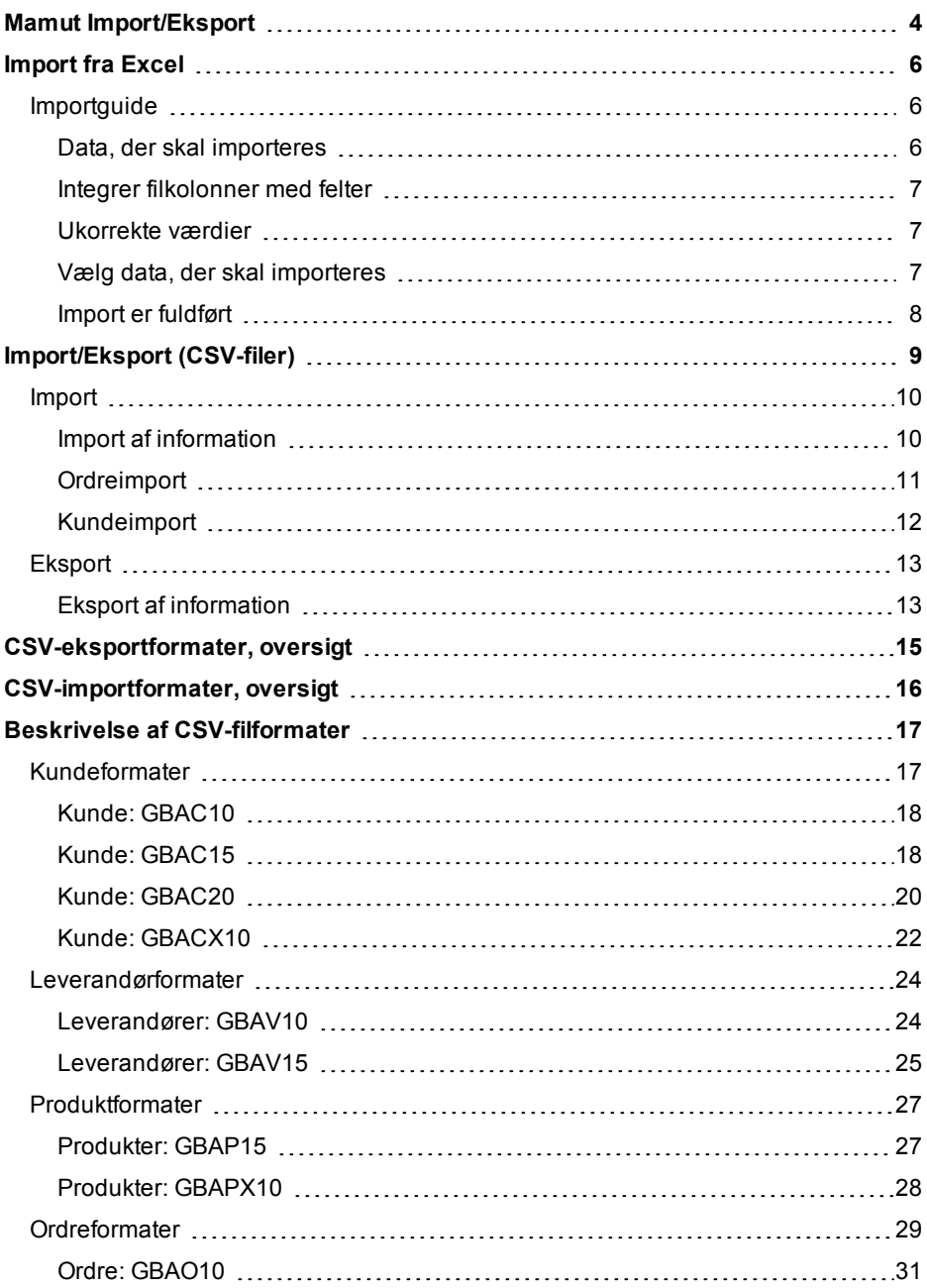

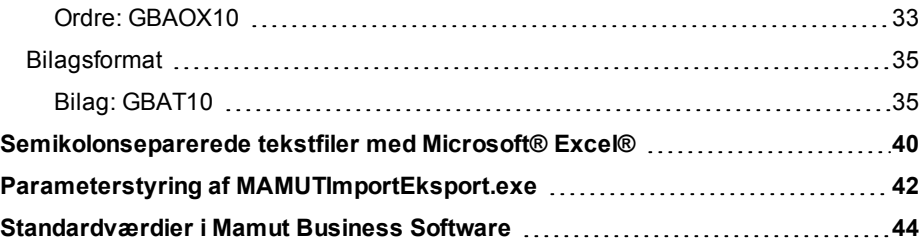

# <span id="page-3-0"></span>**Mamut Import/Eksport**

Mamut Import/Eksport er et program, som forenkler kommunikationen imellem Mamut Business Software og øvrige program. Mamut Import/Eksport indeholder flere forhåndsdefinerede formater for import og eksport af bl.a. kunder, leverandører, produkter, ordrer, fakturaoplysninger med mere.

Der findes to måder at importere og eksportere informationer til og fra Mamut Business Software på: via Microsoft® Excel® eller CSV-filer.

#### **Importer fra Excel**

For at importere data fra Excel til Mamut Business Software, skal du oprette en Excel-fil. Den første linje skal indeholde feltoverskrifter, som importguiden vil vise, når du tilknytter kolonnerne i Excel til tilgængelige felter i Mamut Business Software. For at komme til import fra Excel klikker du på **Filer - Importer - Import/Eksport - Importer fra Excel**.

#### **Import/Eksport**

CSV-filer er kommaseparede filer (\*.csv), som kan åbnes enten som tekst eller via Excel, og de data, du ønsker at importere ind i Mamut Business Software skal være i overensstemmelse med specifikke, forhåndsdefinerede formater. Du finder flere oplysninger om filformaterne til import og eksport af CSV-filer i kapitlet "Beskrivelse af filformater".Mamut Import/Eksport til CSV-filer kan startes ved at klikke på Filer - Import - Import/Eksport eller Filer - Eksport - Import/Eksport i Mamut Business Software. Alternativt kan du dobbeltklikke på programikonet Mamut ImportExport.exe i mappen, hvor du installerede Mamut Business Software

Der følger eksempelfiler med ved installationen af Mamut Business Software. Disse findes i mappen, hvor programfilerne ligger: "...\Mamut\ImportExport\ExampleFiles".

Eksempelfilerne, og filer du eksporterer fra Mamut Business Software, er tekstfiler, som du kan åbne i Microsoft Excel. Inden du kan åbne filerne i Excel, skal du ændre formatet på filen til at være .csv, i stedet for .txt. Når du åbner filen efter at have ændret formatet til .csv, vil filen åbnes i Excel som en semikolonsepareret fil. Dette gør det væsentlig enklere at læse og redigere filen.

Ved import til Mamut Business Software kan formatet være .txt (slik som eksempelfilene viser), eller .csv. Når du skal gemme en fil, som du ønsker at importere, kan du vælge **Fil - Gem som** i Excel og vælge filtype CSV (kommasepareret) (\*.csv).

Inden du begynder at arbejde med importfiler, bør du sørge for, at Windows er konfigureret til at vise lister separeret med semikolon <;>. Indstillingen finder du i *Windows Kontrolpanel*, under *Klokkeslæt, sprog og område - Skift dato-, klokkeslætseller talformat - Formater - Flere Indstillinger - Listeskilletegn (beskrivelsen gælder Windows 7 og kan afvige noget i andre Windows-versioner.).*

#### **Sikkerhedskopi**

Før du importerer data, bør du altid tage en sikkerhedskopi. Hvis importen ikke bliver som ønsket, er det enkelt at gendanne sikkerhedskopien og prøve igen. For at tage en sikkerhedskopi vælger du **Filer - Sikkerhedskopier - Udfør sikkerhedskopiering**.

# <span id="page-5-0"></span>**Import fra Excel**

Du kan importere kontakter og produkter til Mamut Business Software ved at benytte Microsoft® Excel®. For at starte importguiden klikker du på **Filer - Importer - Import/Eksport - Import fra Excel**. Før du kan starte importen, skal du oprette Excel-filen med de data, du vil importere til Mamut Business Software. Denne fil skal opfylde følgende kriterier:

- Filen skal oprettes i Microsoft Excel 2007 eller senere. Tidligere versioner understøttes ikke.
- Første side i Excel-filen skal indeholde de data, der skal importeres, da efterfølgende sider ikke kan importeres.
- Første række skal indeholde de overskrifter, som du vil bruge til at integrere kolonnerne i felterne i Mamut Business Software (trin 2 af guiden). De næste rækker skal indeholde dataene.

<span id="page-5-1"></span>Så snart Excel-filen er konfigureret, kan du starte importguiden, som fører dig igennem importen.

## <span id="page-5-2"></span>**Importguide**

### **Data, der skal importeres**

I dette første trin af guiden til at importere data fra Excel til Mamut Business Software skal du angive Excel-filnavnet og definere importkriterierne.

**Datatype, der skal importeres**: Vælg om du vil importere **Kontakter** eller **Produkter**.

**Filnavn**: Benyt knappen til at finde frem til Excel-filen.

**Kontakttype**: Hvis du importerer kontakter, kan du angive, hvorvidt alle kontakter er **Kunder** og/eller **Leverandører**. Du kan også vælge begge muligheder eller ingen af dem. Når importen er slut, kan du gå til kontaktbladet, hvis du ønsker at ændre indstillingerne for individuelle kontakter.

**Opdater eksisterende kontakter/produkter**: Kryds af i denne boks, hvis du vil ønsker, at duplikater skal opdatere de eksisterende poster i stedet for at oprette nye poster. Når dette er valgt, aktiveres indstillingen **Kriterier, der bruges til at sammenligne kontakter/produkter**. I rullelistenvælger du, hvilke oplysninger der skal benyttes til at kontrollere, om kontakterne eller produkterne allerede eksisterer i Mamut Business Software.

Klik på **Næste** så snart alle oplysninger er indtastet for at integrere filkolonnerne med felterne i Mamut Business Software.

### <span id="page-6-0"></span>**Integrer filkolonner med felter**

I andet trin af guiden integrerer du filkolonnerne fra Excel file med felterne i Mamut Business Software. I venstre side af vinduet finder du kolonnetitlerne, som du indtastede i første række i din Excel-fil. I rullelisterne i højre side vælger du de tilsvarende felter i Mamut Business Software. I den midterste kolonne bekræfter du mapningen ved at klikke på ikonet. Ikonet vil så skifte farve og felterne er nu blevet mappet. Såfremt du har mappet nogle forkerte felter, klikker du blot på ikonet igen for at fortryde mapningen.

**Tips!** Integreringen gemmes, hvilket betyder, at hvis du på et senere tidspunkt importerer en opdateret fil (gemt samme sted med det samme navn), så tilføjes integreringen i dette vindue automatisk.

Så snart integrationen er gennemført, klikker du på **Næste** for at validere værdierne i din Excel-fil. Hvis en værdi i filen ikke er korrekt, ser du et ekstra vindue, hvori du kan løse problemet. Hvis ikke, går du med det samme til det trin, hvor du kan vælge, hvilke data der skal importeres.

### <span id="page-6-1"></span>**Ukorrekte værdier**

Hvis ikke værdier i Excel-filen kan valideres, viser dette vindue de kontakter eller produkter, som har ukorrekte data. Her ser du ukorrekte værdier (placer musemarkøren over en ukorrekt værdi for at få flere oplysninger om fejlen) og du kan korrigere dem.

Klik på **Valider** når du har ændret værdierne for kontrollere, om de er korrekte. Du kan også vælge ikke at korrigere dem ved at klikke på **Næste** uden at behandle fejlen. Kontakten med den ukorrekte værdi ekskluderes så fra importen.

<span id="page-6-2"></span>Klik på **Næste** for at vælge de data, der skal importeres til Mamut Business Software.

### **Vælg data, der skal importeres**

I dette trin ser du de data, der er klar til at blive importeret til Mamut Business Software. Her kan du angive, om du vil importere alle kontakter eller produkter eller dele af dem. Det kan du gøre på to måder:

- <sup>l</sup> Benyt rullelisten **Vælg hvad der skal importeres** for at vælge enten **Alle**, **Nye**, **Eksisterende** eller **Ingen**.
- **Benyt afkrydsningsboksen Import** for manuelt at vælge eller fravælge kontakter eller produkter, der skal importeres.

Klik på **Næste** så snart du er tilfreds med valget. Importen starter nu, og du modtager en bekræftelse, så snart den er gennemført.

### <span id="page-7-0"></span>**Import er fuldført**

Importen er nu fuldført, og der vises et statusvindue. **Antallet af importerede, nye kontakter/produkter**, **Antallet af eksisterende kontakter/produkter, som er opdateret** og **Antallet af kontakter/produkter, som mislykkedes under import** vises. Hvis importen ikke blev gennemført, ser du en oversigt over de elementer, der mislykkedes, samt en fejlbeskrivelse.

Desuden vises en log med de importerede kontakter/produkter og hvorvidt de blev importeret eller ej. Klik på **Gem som fil** hvis du vil gemme logfilen. Denne viser både de importerede, opdaterede og mislykkede kontakter eller produkter.

Klik på **Luk** for at lukke importguiden eller på **Ny import** for at gå tilbage til det første trin af guiden for at foretage en ny import.

# <span id="page-8-0"></span>**Import/Eksport (CSV-filer)**

CSV-filer er kommaseparede filer (\*.csv), som kan åbnes enten som tekst eller via Excel, og de data, du ønsker at importere ind i Mamut Business Software skal være i overensstemmelse med specifikke, forhåndsdefinerede formater. Du finder flere oplysninger om filformaterne til import og eksport af CSV-filer i kapitlet "Beskrivelse af filformater".Mamut Import/Eksport til CSV-filer kan startes ved at klikke på Filer - Import - Import/Eksport eller Filer - Eksport - Import/Eksport i Mamut Business Software. Alternativt kan du dobbeltklikke på programikonet Mamut ImportExport.exe i mappen, hvor du installerede Mamut Business Software

### **Indlogning i Mamut Import/Eksport**

Skriv det samme brugernavn og den samme adgangskode, som du benytter, når du logger ind i dit Mamut-program. Klik på **[Tab]** på tastaturet for at aktivere knappen **Næste**, som du herefter klikker på for at starte **Mamut Import/Eksport**.

Import/Eksport kræver adgangskode. Hvis du ikke benytter adgangskode i Mamut Business Software, skal du oprette en i brugerindstillingerne eller bede systemadministrator om at oprette en.

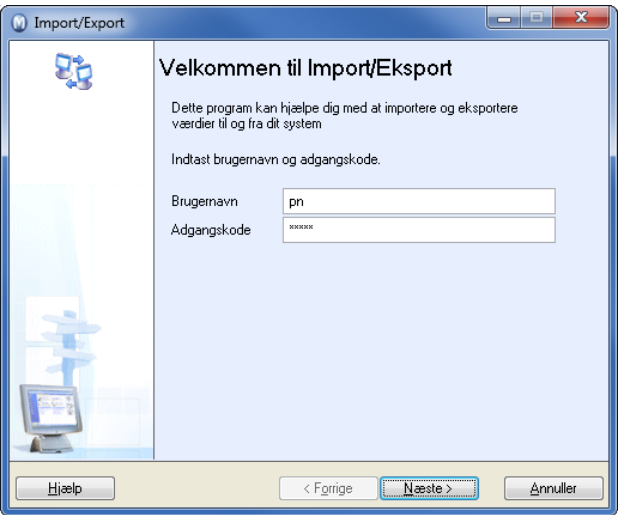

**Glemt adgangskode**

Hvis du har glemt dit password og ønsker hjælp til at komme ind i programmet, skal du tage kontakt med Mamut Supportcenter for at få et skema tilsend. Dette skema skal udfyldes for at identificere dig. Dette er for at beskytte dig og andre brugere mod misbrug. Når du har udfyldt skemaet faxes det til Mamut Supportcenter på faxnr. 70 27 71 79. En af vore konsulenter vil så ringe dig op og hjælpe dig ind i programmet.

**Bemærk!** Du skal sidde foran PC'en, for at vi skal kunne hjælpe dig. Vær opmærksom på, at der kan tages betalt for denne ydelse, hvis der er tale om en brugerfejl.

## <span id="page-9-1"></span><span id="page-9-0"></span>**Import**

### **Import af information**

For at du skal kunne importere data, skal den fil du importerer, være i et format som støttes af Mamut-programmet. Du kan læse mere om de forskellige formater I eget kapitel herunder.

**Tips!** Før du importerer data i Mamut anbefales det at tage en sikkerhedskopi. Hvis importen ikke bliver som ønsket, er det nemt at gendanne sikkerhedskopien og prøve igen. For at tage en sikkerhedskopi vælger du **Filer**, peger til **Sikkerhedskopier** og klikker **Udfør sikkerhedkopiering**.

#### **Sådan importerer du data**

- 1. Log ind, vælg **import** og klik **Næste**.
- 2. Vælg det ønskede importformat og klik på **Næste.**

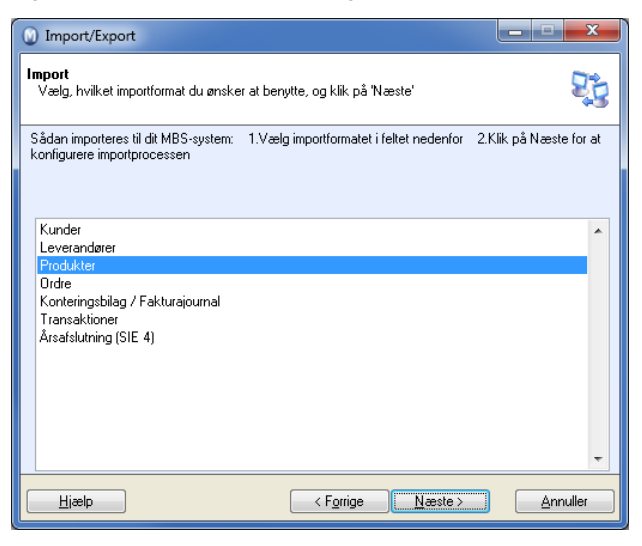

- 3. Marker den firmadatabase, du skal importere til.
- 4. Angiv filsti og filnavn for den fil, du skal importere, eller klik på søgeknappen og find frem til den ønskede fil.

**Opdater eksisterende kunder/leverandører/produkter**: Marker her hvis du ønsker at eventuelle dubletter skal opdatere eksisterende poster i stedet for at oprette nye. Valget er kun synligt hvis du importerer kunder, leverandører eller produkter. Hvis du ikke markerer her vil importen oprette nye poster.

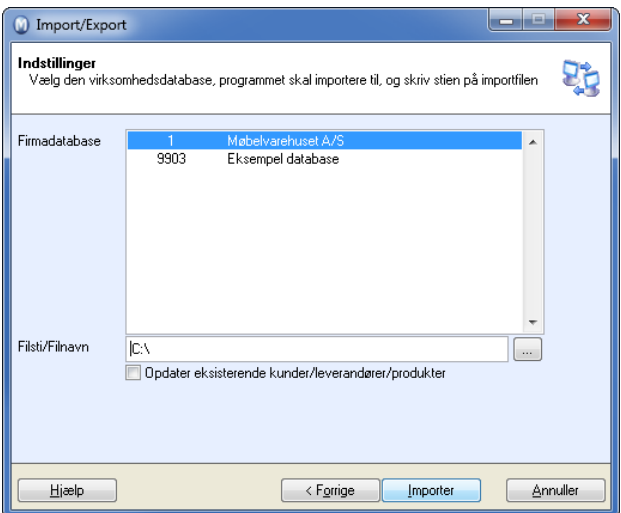

- 5. Klik **Import**.
- 6. Klik **Luk** for at afslutte guiden til Import/Eksport når importen er fuldført.

<span id="page-10-0"></span>*Dataene er nu importeret. Klik Ny hvis du ønsker at importere flere filer.*

### **Ordreimport**

I Mamut skal man koble hver ordrelinje mod et produkt, hvis man vil angive en pris på den.

Hvis produktnummeret ikke eksisterer eller inaktivt i produktregistret i Mamut Business Software, bliver ordrelinjen koblet til et produkt som kaldes FRITEKST. Hvis der ikke findes et produkt med produktnummeret FRITEKST, vil dette oprettes ved behov. Når man opretter ordrelinjer mod "FRITEKST"-produktet, vil alle priser og summer på ordren blive rigtige, men mulighederne for salgsstatistikker reduceres. Beskrivelsen på ordrelinjerne vil blive identiske med dem i importfilen.

Ved oprettelse af produktet "FRITEKST" er det vigtigt at man kontrollerer udgående og indgående moms på produktet. Hvis dette varierer, kan man justere dette på hver af ordrelinjerne efter import af ordre.

<span id="page-11-0"></span>**Bemærk:** Ordreimporten kan tage lang tid ved store ordremængder.

### **Kundeimport**

Første gang du importerer kunder til Mamut Business Software, vil hver kunde få tildelt et nyt kundenummer i Mamut Business Software. Det er vigtigt, at alle linjerne i importfilen indeholder kontaktnummer.

#### **Eksisterende kunder i Mamut Business Software:**

30000 Kalle

30001 Anne

#### **Kunder du importerer til Mamut Business Software:**

30000 Kåre (i eksternt register)

**Der oprettes en ny post for den importerede kunde, og kontaktregisteret vil se sådan ud:**

30000 Kalle

30001 Anne

30002 Kåre

Hvis du ønsker at foretage gentagne importer af samme database, skal du markere valget **Opdatere eksisterende kunde/leverandør/produkt**. Det betyder, at Mamut Import/Eksport f.eks. kan benyttes til at holde to kunderegistre eller produktregistre synkroniserede. Eksisterende poster vil da blive opdaterede med oplysninger fra den nye importfil. Nye poster i importfilen vil blive tilføjet. Hvis du vælger, at importen skal opdatere eksisterende information, men du ønsker nogen felter uændret, så kan disse felter være blanke. Da beholdes eksisterende information i kontaktregisteret i Mamut Business Software.

Hvis du ikke krydser af for at **Opdatere eksisterende kunder/leverandør/produkt**, vil alle posterne blive tilføjet som nye poster og tildelt nye numre (kunde-ID, leverandør ID og produkt ID). Hvorvidt posten findes fra før afgøres af ID-en eller navnet på posten, afhængig af hvilket sammenligningsgrundlag (CompareKey), du valgte. Hvis dette stemmer overens i filen og i kontaktregisteret i Mamut, og at du samtidig har krydset af for opdatering, vil posten blive opdateret.

#### **Systemoprettede aktiviteter**

<span id="page-12-0"></span>Der oprettes systemoprettede aktiviteter ved import af kontakter.

## <span id="page-12-1"></span>**Eksport**

### **Eksport af information**

**Sådan gør du for at eksportere data:**

1. Log ind, vælg **Eksport** og klik på **Næste**.

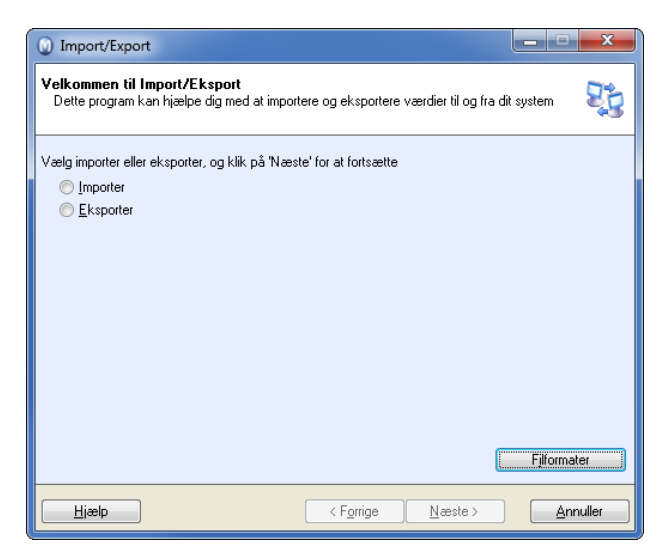

- 2. Vælg det ønskede eksportområde i listen og klik **Næste**.
- 3. Marker den firmadatabase, du skal eksportere.

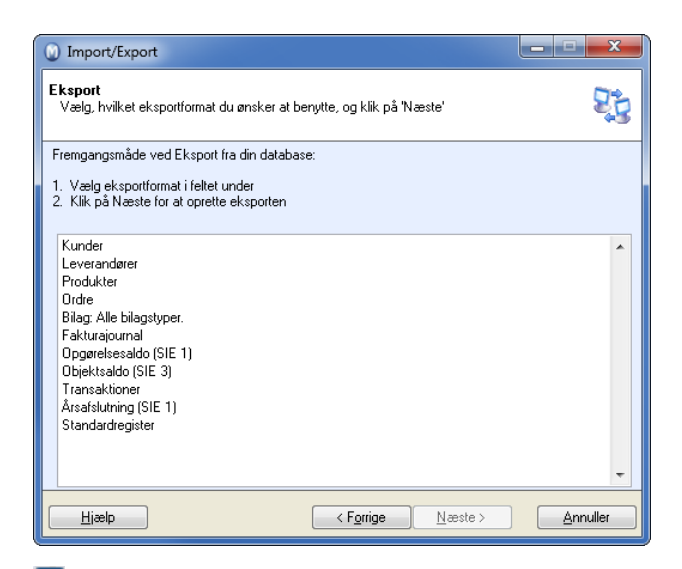

4. Skriv filsti og filnavn for den fil, du skal eksportere eller klik på søgeknappen for at finde frem. Filstien gemmes til næste eksport.

**Bemærk!** Ved eksport af formater, hvor filens navn er bestemt på forhånd, vil kolonnen filnavn ikke være tilgængelig.

- 5. Klik **Eksport**.
- 6. Klik **Luk** for at afslutte guiden efter fuldført eksport.

#### *Dataene er nu eksporteret. Klik Ny hvis du ønsker at eksportere flere filer.*

Ved eksport hvor det er muligt at foretage et udvalg på fakturanummer eller bilagsnummer, vil systemet huske hvilke fakturaer/bilag, som blev eksporteret tidligere. Du får en advarsel hvis du forsøger at eksportere samme faktura flere gange. Du vil imidlertid ikke få denne advarsel, hvis du forsøger at eksportere et bilag flere gange.

**Fakturajournal:** Hvis du benytter tekst eller særligt lange numre i fakturanummer, kan eksport af fakturajournal ikke eksportere disse. Du kan så eksportere bilagsjournal ved hjælp af eksporten "Bilag (Bilag: alle bilagstyper)" i stedet.

**Tips!** Du kan også eksportere en række lister og tabeller til Microsoft Excel ved hjælp af en højreklik-menu. Du kan foretage udvalg i listen - højreklikke - og inkludere dette udvalg i rapporten. Rapporten åbnes direkte i Microsoft Excel. Vær opmærksom på at filen er en midlertidig fil. Du skal gemme den, hvis du ønsker at beholde den. Se f.eks. **Produktlisten**.

# <span id="page-14-0"></span>**CSV-eksportformater, oversigt**

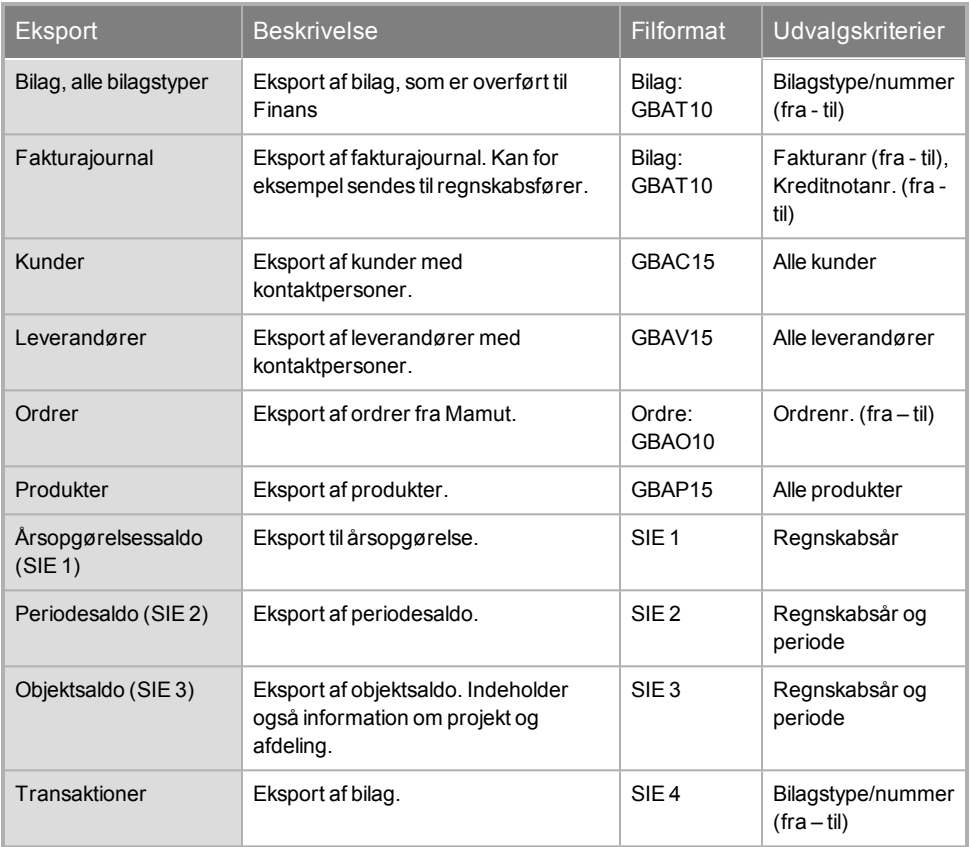

#### **Bemærkninger til alle formater**

Decimaltegnet for alle numeriske felt er punktum: "."

Alle linjer i de semikolonseparerede formater skal afsluttes med semikolon.

Hvis der opstår en fejl under importen/eksporten, vil en fil kaldt "GBAe2apiErrors.txt" blive oprettet (normalt i mappen C:\Documents and Settings\USERNAME\My Documents\). Denne fil indeholder fejlmeldinger, som kan give oplysninger om, hvad der er galt og hvornår i processen, fejlen opstod.

# <span id="page-15-0"></span>**CSV-importformater, oversigt**

Hvis importfilen ikke følger det opgivne format, vil du få besked om at formatet er ugyldigt, eller du vil kunne få fejl i den importerede information. Alle felter skal være med i formaterne, selv om værdien kan være blank. Læs mere om filformater i næste kapitel: **Beskrivelse af filformater**.

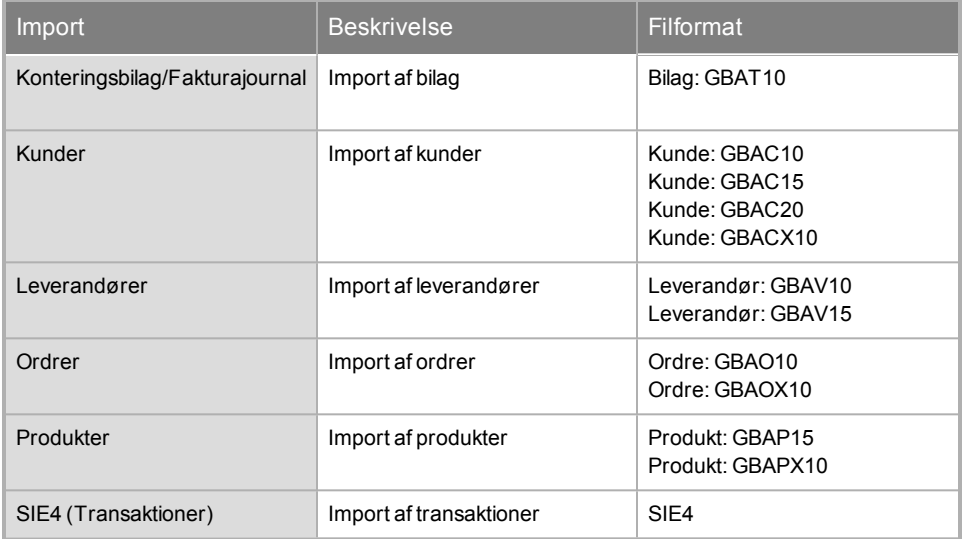

# <span id="page-16-0"></span>**Beskrivelse af CSV-filformater**

Alle filerne begynder med en identifikation, som består af mindst seks tegn:

Identifikation (3 tegn), Type af information (1-2 tegn) og Versionsnummer (2-3 tegn).

Disse felter står altid helt ind til hinanden og skilles fra de andre felter enten med fast kolonnebredde eller med semikolon, alt efter om filen er semikolonbaseret eller har fast kolonnebredde. Hvorvidt formatet benytter fast kolonnebredde eller er semikolonsepareret angives under beskrivelsen af de enkelte formater.

Dette gælder ikke import fra XML, siden XML benytter felter (også kaldet tags). Et tag er et felt i en XML-fil, som begynder med < og afsluttes med >. F. eks.: <tagnavn>, betyder at man har et tag, som hedder tagnavn.

Mange steder i formaterne er der refereret til "StdReg\_xxx.xls". Dette er en excel-fil, som på forhånd bør eksporteres med Mamut Import/Eksport. Denne fil viser, hvilken værdi de forskellige elementer i listeboksene har i standardregisteret. Læs mere om dette i sidste kapitel (Standardværdier i Mamut).

**Tips!** Punktum [.] benyttes som decimalseparator i alle nummerfelter. De semikolonseparerede formater er generelt meget lettere at forholde sig til end formaterne med fast kolonnebredde. Alle de semikolonseparerede formater skal afsluttes med et semikolon efter sidste felt på hver linje.

Hvis der opstår en fejl under importen/eksporten, vil en fil kaldt "GBAe2apiErrors.txt" blive oprettet (normalt i mappen C:\Documents and Settings\USERNAME\My Documents\). Denne fil indeholder fejlmeldinger, som kan give oplysninger om, hvad der er galt og hvornår i processen, fejlen opstod.

## <span id="page-16-1"></span>**Kundeformater**

Alle linjerne i importfilen skal have kundenummeret udfyldt.

Hvis det kundenummer, som importeres, ikke allerede findes i kontaktregistret i Mamut, vil dette blive brugt, ellers vil nyt nummer automatisk blive tildelt (hvis man ikke har valgt at opdatere det eksisterende).

Hvis du vælger at importen skal opdatere den eksisterende information, men ønsker at bevare nogle felter uændret, kan du lade disse felter være blanke. Dermed beholdes den eksisterende information i databasen.

### **Import af Kontaktpersoner**

Uafhængigt af hvilket af kunde- eller leverandørimportformaterne du benytter, kan du importere flere kontaktpersoner på samme kontakt ved at have flere linjer i importfilen med samme kundenummer. Under importen markerer du for **Opdater eksisterende kunder/ leverandører/ produkter**. Vær opmærksom på at firmainformation i Mamut vil blive overskrevet med information fra den sidste af linjerne i importfilen med samme kundenummer. Derfor bør al information om kunden (kundenavn, adresse, telefon med mere) være ens for alle linjerne i importfilen med samme kundenummer. Eventuelt kan disse felter være blanke for alle undtagen den første linje.

**Tips!**

Eventuelle linjeskift i Postadressefeltet indikeres med kolon i import-filen. Ved eksport vil linjeskift blive konverteret til kolon.

<span id="page-17-0"></span>"StdReg\_xxx.xls": Se kapitlet **Standardværdier i Mamut**.

### **Kunde: GBAC10**

Fast kolonnebredde. Fast feltlængde, ingen separationstegn.

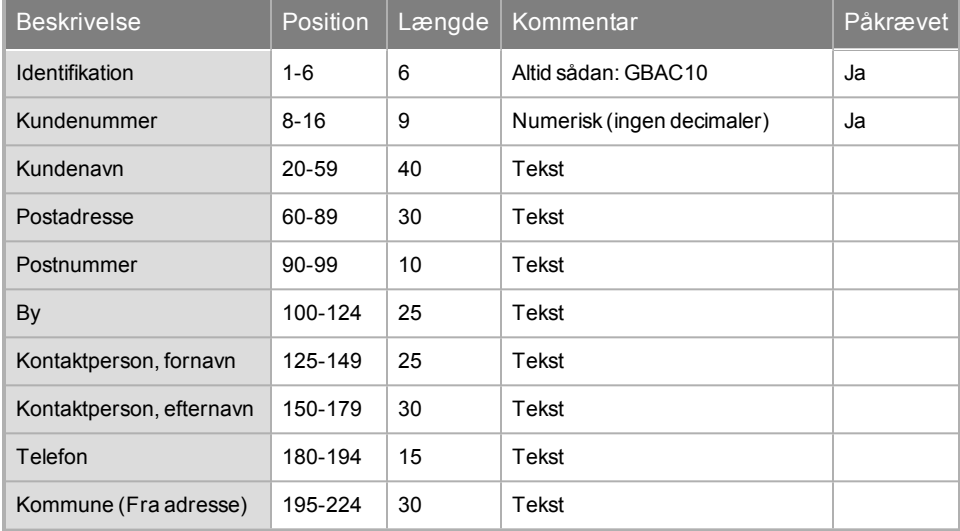

### <span id="page-17-1"></span>**Kunde: GBAC15**

Skilletegn imellem felterne er semikolon, ikke fast kolonne¬bredde. Tallene i kolonnen **Max. længde** er opgivet for at angive maksimalt antal tegn.

Detaljeret kundeformat, semikolonsepareret.

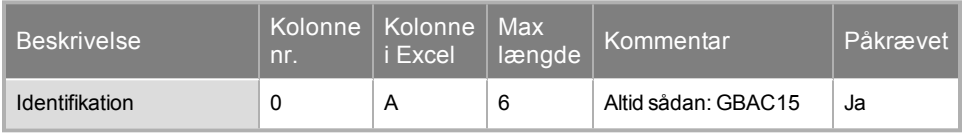

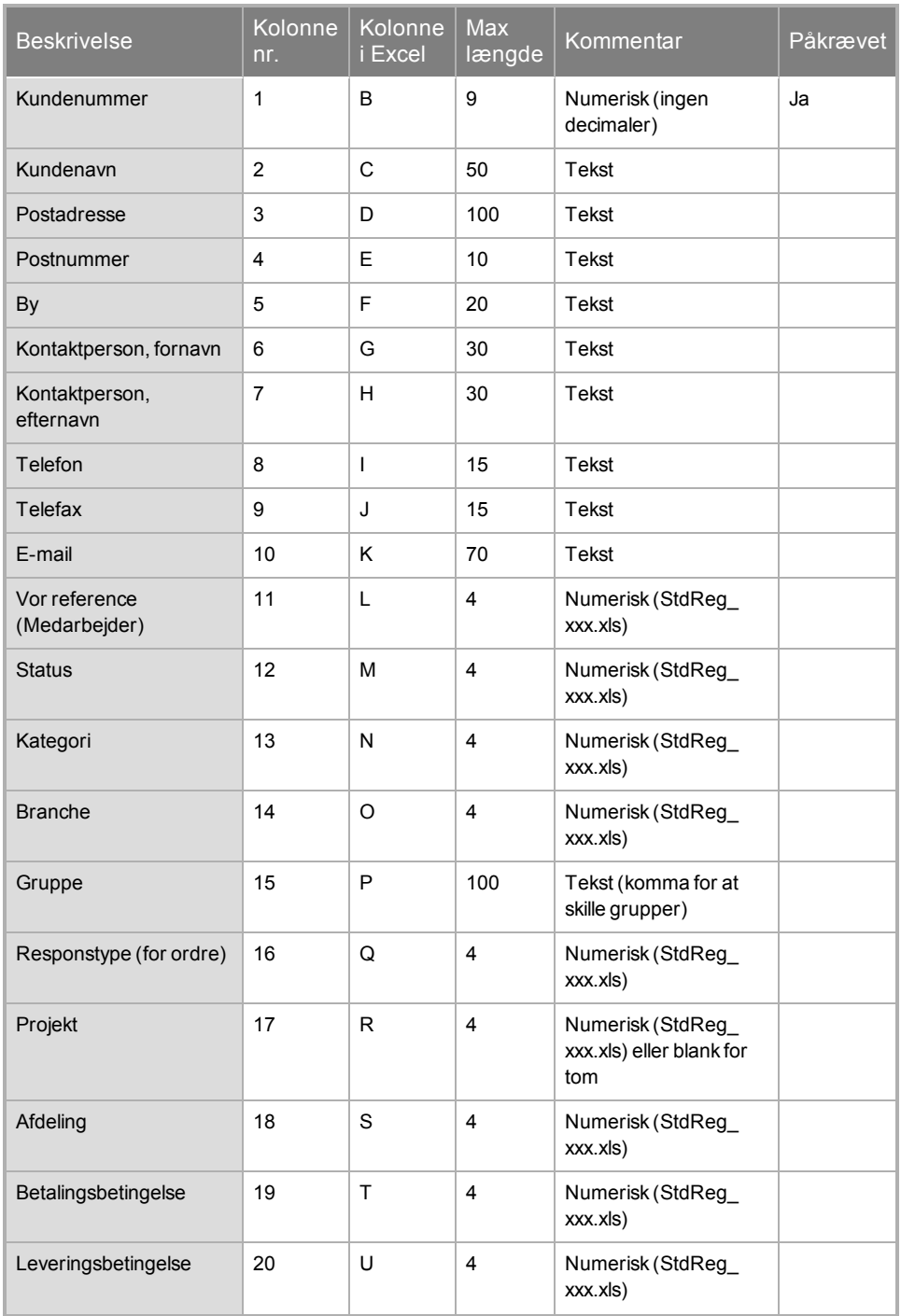

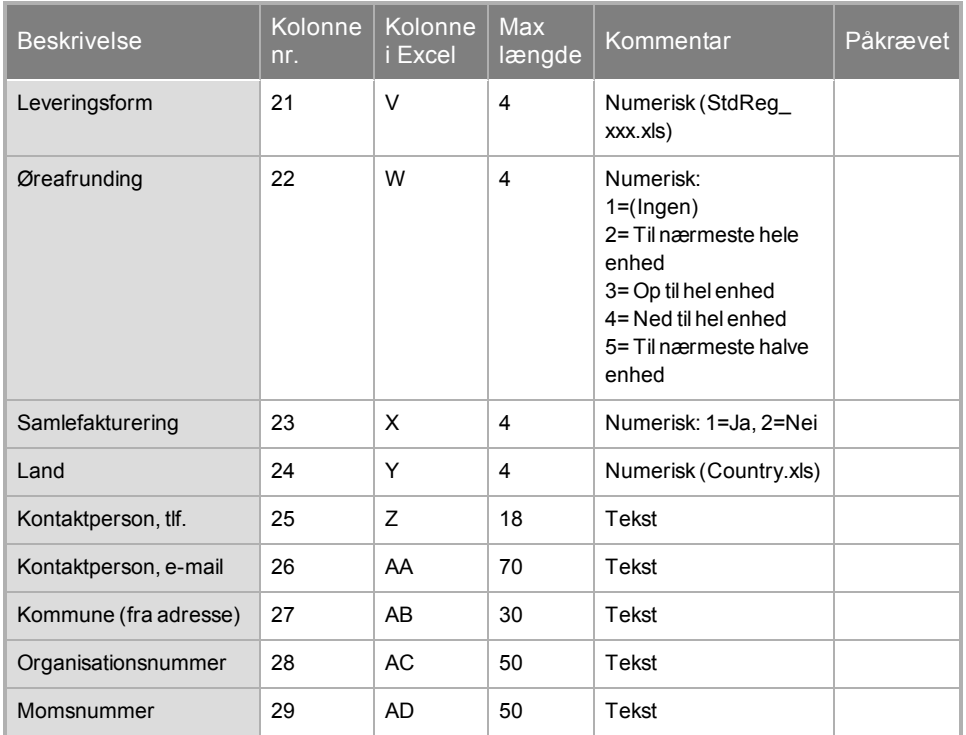

### <span id="page-19-0"></span>**Kunde: GBAC20**

Skilletegn imellem felterne er semikolon, ikke fast kolonnebredde. Tallene i kolonnen **Max. længde** er opgivet for at angive maksimalt antal tegn. Eneste forskel fra GBAC15 formatet er at GBAC20 støtter to postadresselinjer i adressen.

"StdReg\_xxx.xls": Se kapitlet **Standardværdier i Mamut**.

Detaljeret kundeformat, semikolonsepareret.

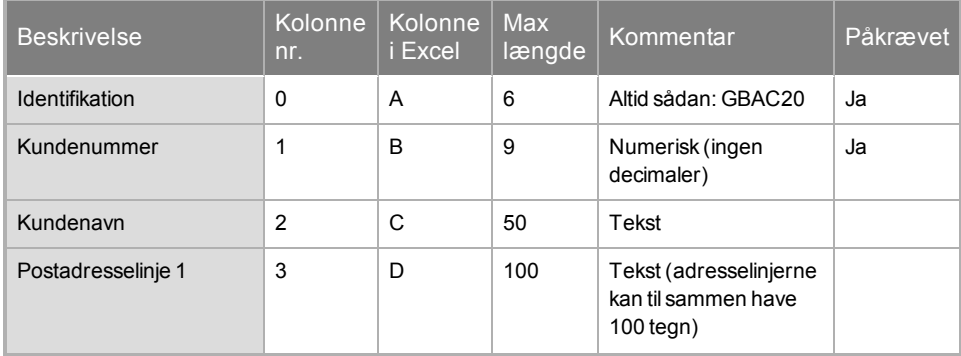

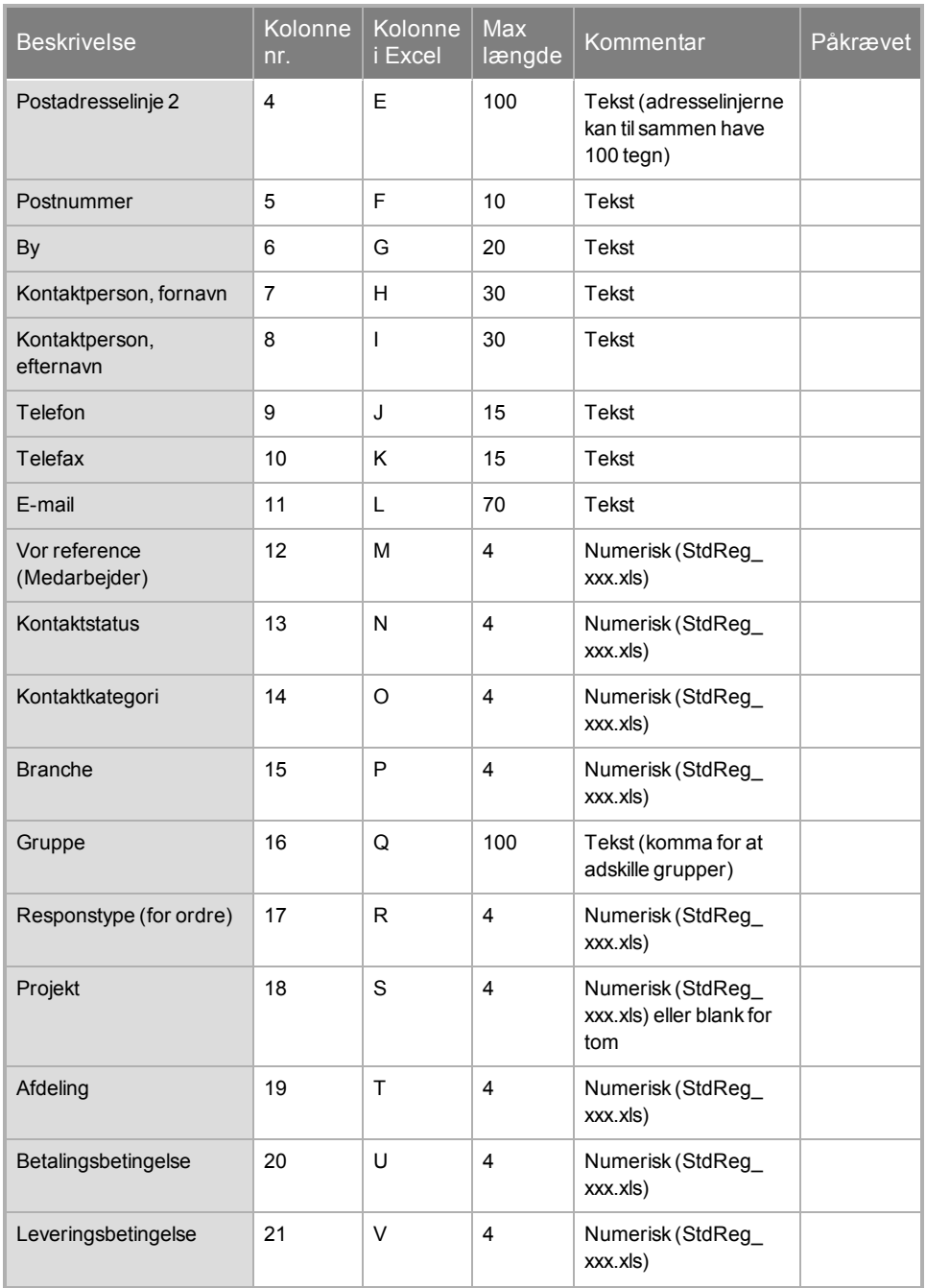

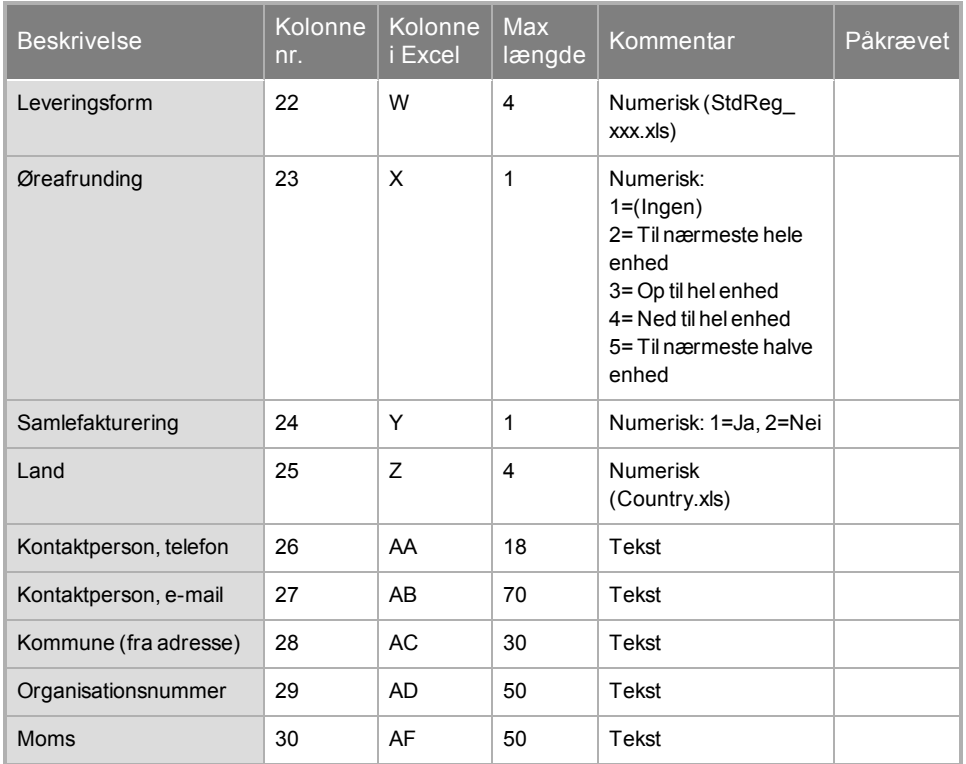

### <span id="page-21-0"></span>**Kunde: GBACX10**

Detaljeret kundeformat.. Filen starter med <?xml version="1.0" encoding="iso-8859-1"?> for at sikre at æ, ø og å er lovlige tegn. Derefter følger Identifikationstagget, som på næste linje fortæller om filen er i gyldigt format.

"StdReg\_xxx.xls": Se kapitlet **Standardværdier i Mamut**.

Formatet identificeres med <GBACX10> og </GBACX10>. Feltnavn (tag) <CUSTOMERLIST> gemmer alle kunderne i <CUSTOMER> tags.

Bemærk: Alle tagnavne skal skrives med store bogstaver.

Imellem disse tags kan du gemme så mange kunder, du vil. I <CUSTOMER> tagget findes følgende tags:

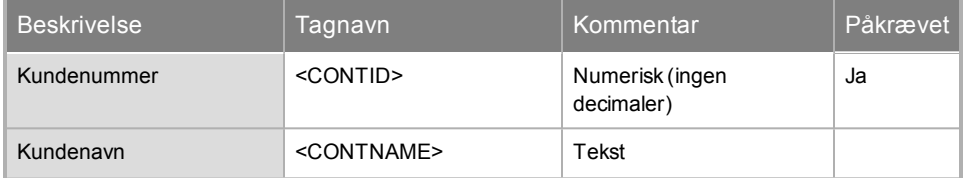

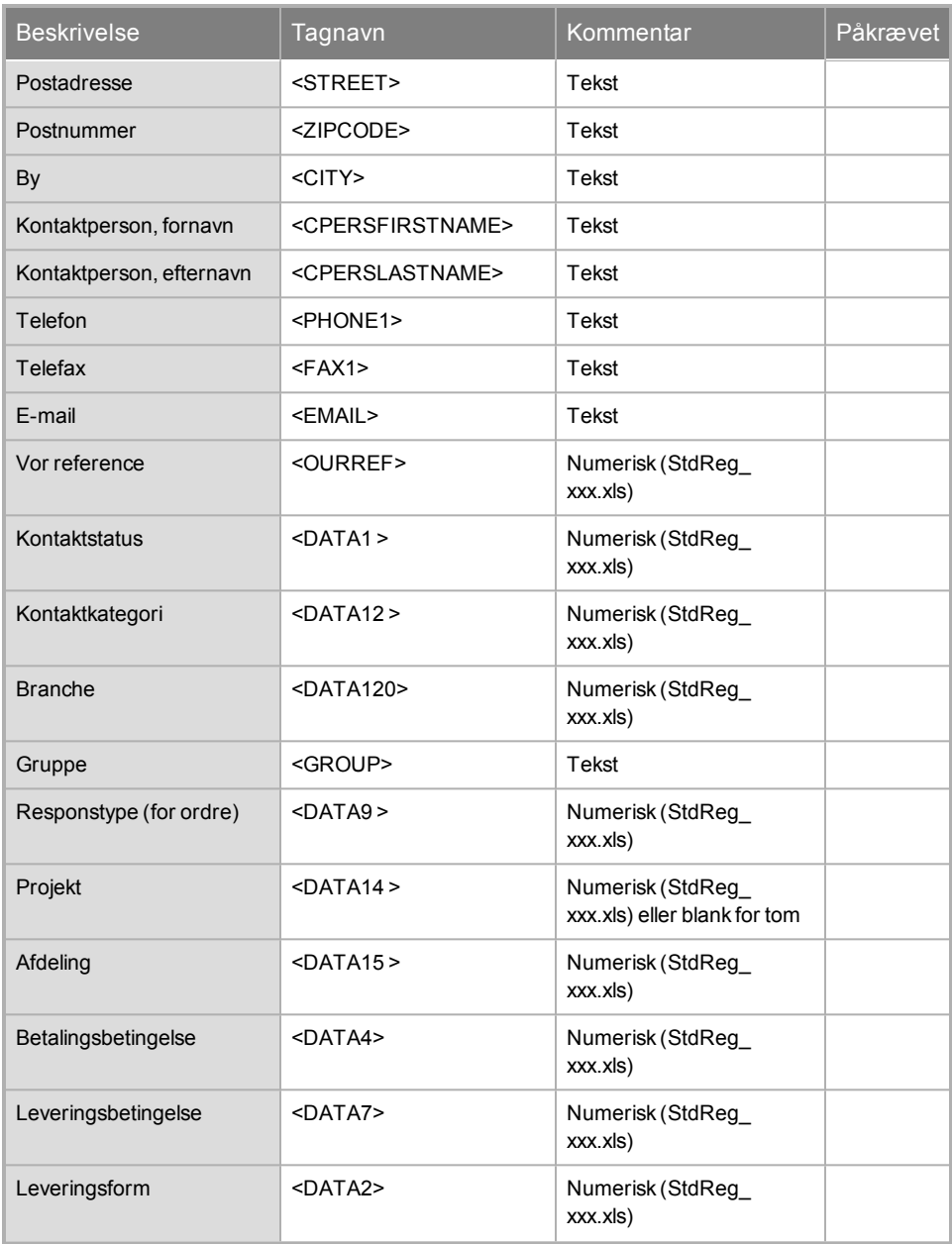

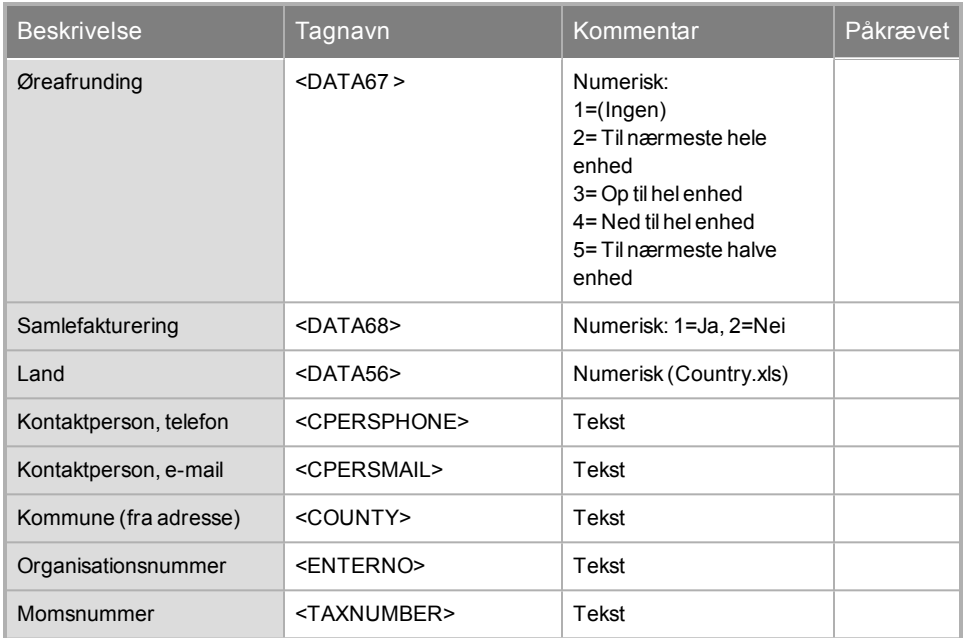

## <span id="page-23-0"></span>**Leverandørformater**

Ved import af leverandører sammenlignes kun leverandørnummeret.

Alle linjerne i importfilen skal have leverandørnummeret udfyldt.

Hvis det leverandørnummeret, som importeres, ikke allerede findes i kontaktregistret i Mamut, vil dette blive brugt, ellers vil nyt nummer automatisk blive tildelt (hvis man ikke har valgt at opdatere det eksisterende).

Hvis du vælger at importen skal opdatere den eksisterende information, men ønsker at bevare nogle felter uændret, kan du lade disse felter være blanke. Dermed beholdes den eksisterende information i databasen.

### <span id="page-23-1"></span>**Leverandører: GBAV10**

Fast kolonnebredde. Fast feltlængde, ingen separationstegn

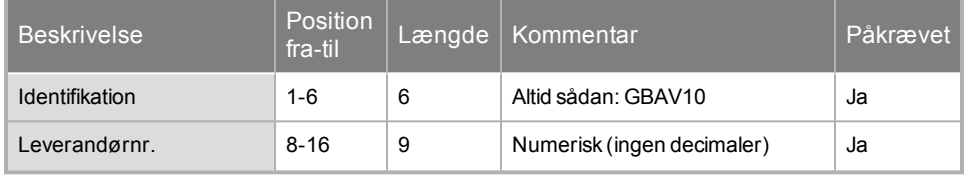

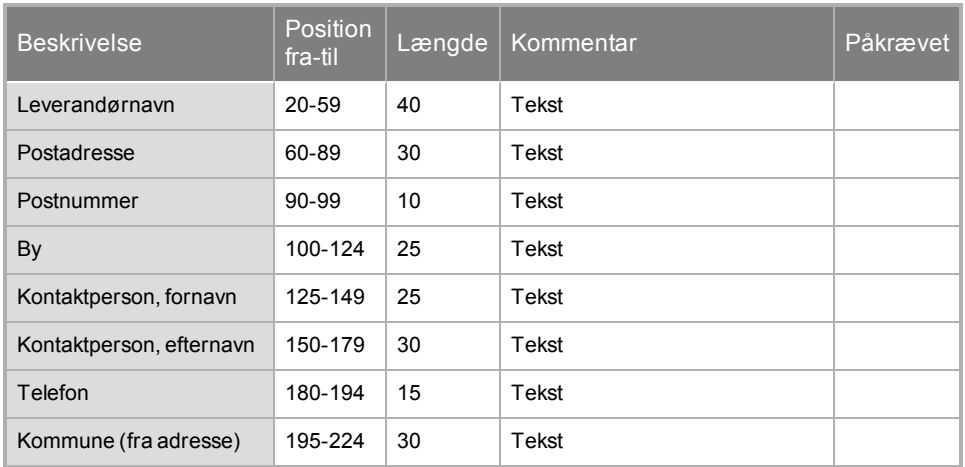

### <span id="page-24-0"></span>**Leverandører: GBAV15**

"StdReg\_xxx.xls": Se kapitlet **Standardværdier i Mamut**.

#### Detaljeret leverandørformat, semikolonsepareret

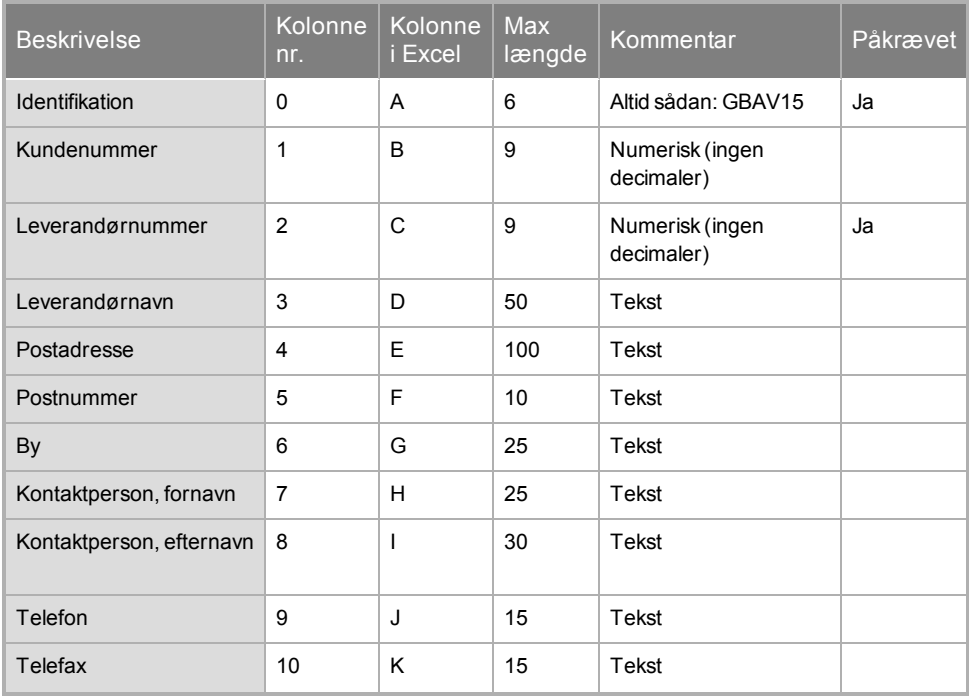

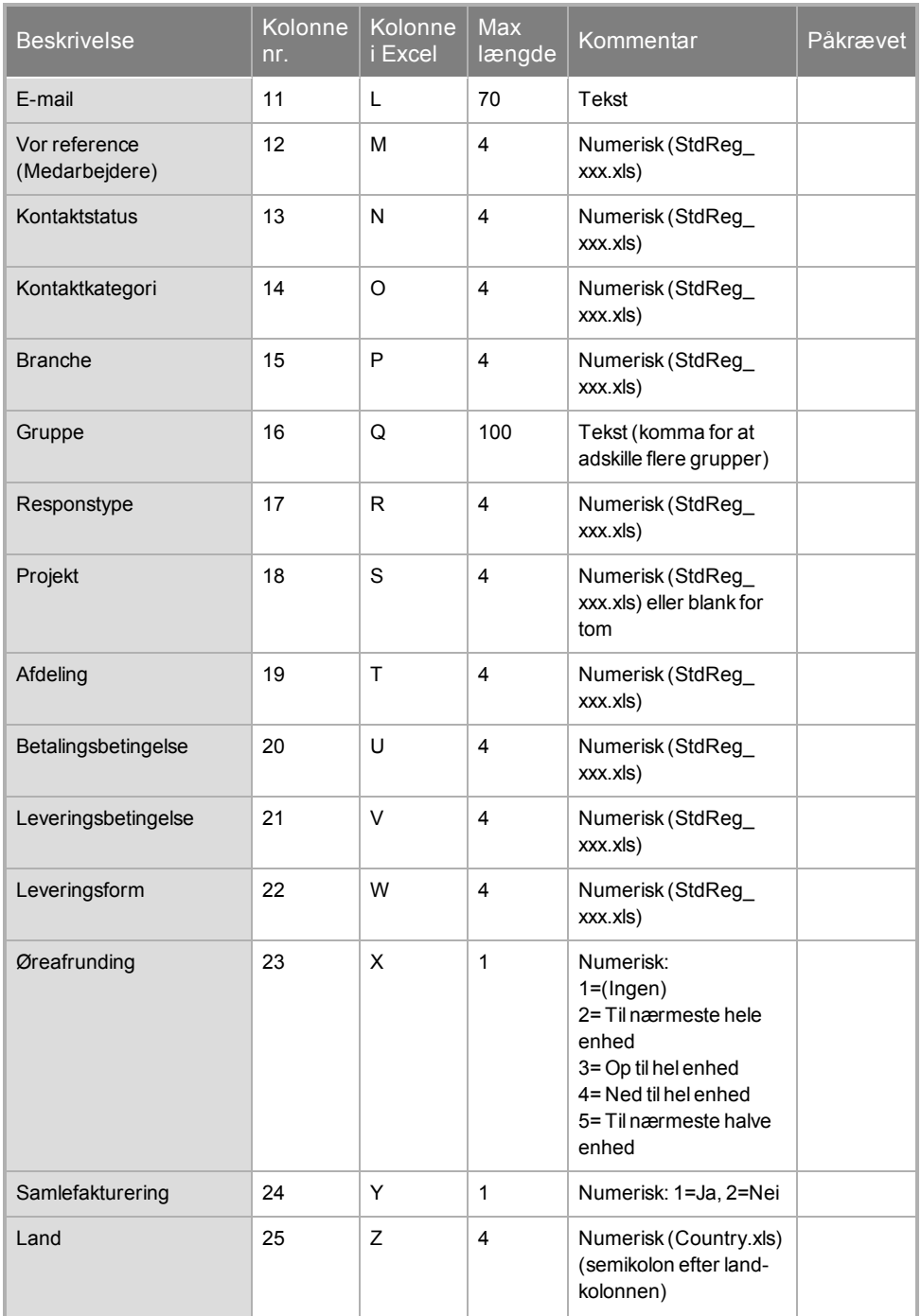

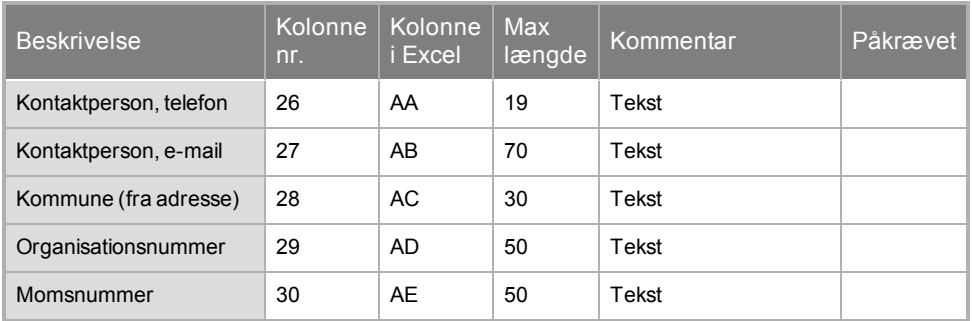

## <span id="page-26-0"></span>**Produktformater**

Alle produkter bliver markeret for lageropdatering. Hvis ikke dette ønskes, skal funktionen bortvælges på hvert enkelt produkt inde i Mamut Business Software.

**Tips!** I Mamut Business Software-hjælp til Produktmodulet (F1) kan du læse mere om, hvordan du krydser af for **Opdater lagerbeholdning** på et produkt.

Ved opdatering af eksisterende produkter vil lagerbeholdningen blive opdateret med det tal, som er opgivet i importfilen, såfremt dette tal er 0 eller større. Hvis feltet i importfilen er blankt eller indeholder negativ værdi vil beholdningen i Mamut ikke ændres.

Feltet **Leverandørens produktnummer** bliver kun synlig i Mamut Business Software, hvis produktet allerede findes i Mamut og har en leverandør-tilknytning.

Hvis du vælger at importen skal opdatere den eksisterende information, men ønsker at bevare nogle felter uændret, kan du lade disse felter være blanke. Dermed beholdes den eksisterende information i databasen.

### <span id="page-26-1"></span>**Produkter: GBAP15**

Decimalskilletegn er punktum.

Detaljeret produktformat, semikolonsepareret.

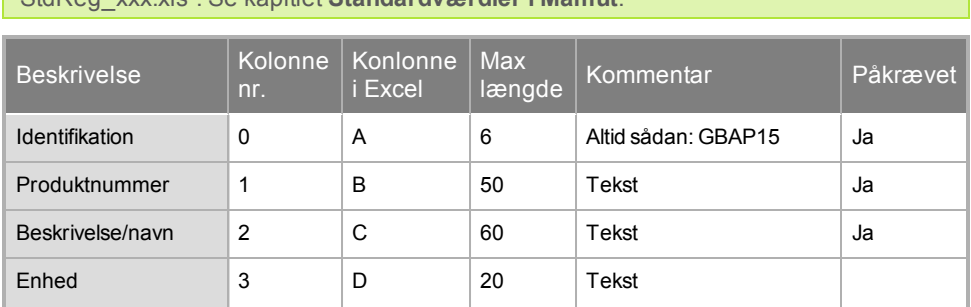

"StdReg\_xxx.xls": Se kapitlet **Standardværdier i Mamut**.

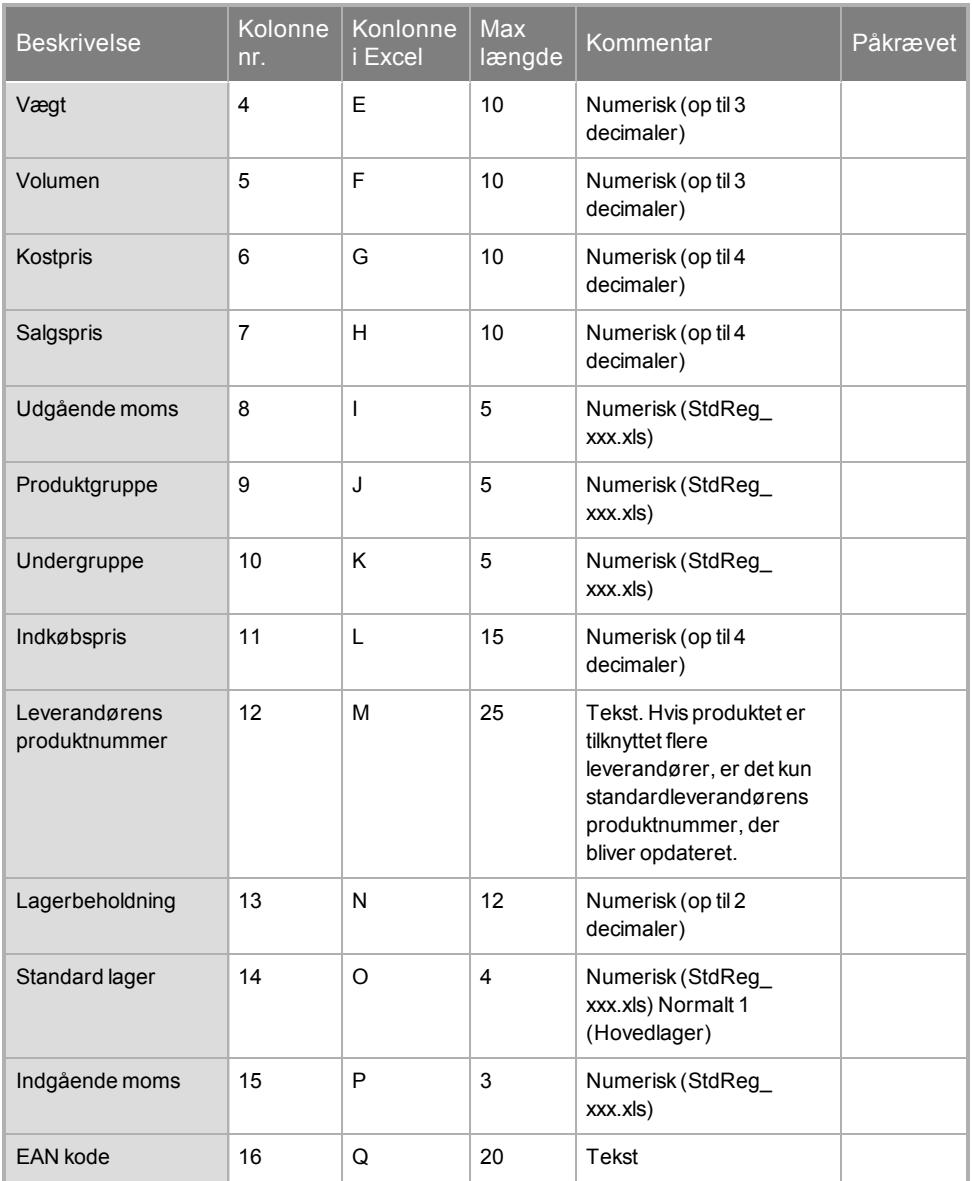

### <span id="page-27-0"></span>**Produkter: GBAPX10**

Detaljeret produktformat. Filen starter med <?xml version="1.0" encoding="iso-8859- 1"?> for at sikre at æ, ø og å er lovlige tegn. Derefter følger Identifikationstagget som på næste linje fortæller om filen er i gyldigt format.

Decimalskilletegn er punktum.

Formatet identificeres med <GBAPX10> og </GBAPX10>. Tagget <PRODUCTLIST> indeholder alle produkttags for <PRODUCT>. Imellem disse tags kan man gemme så mange produkter man vil.

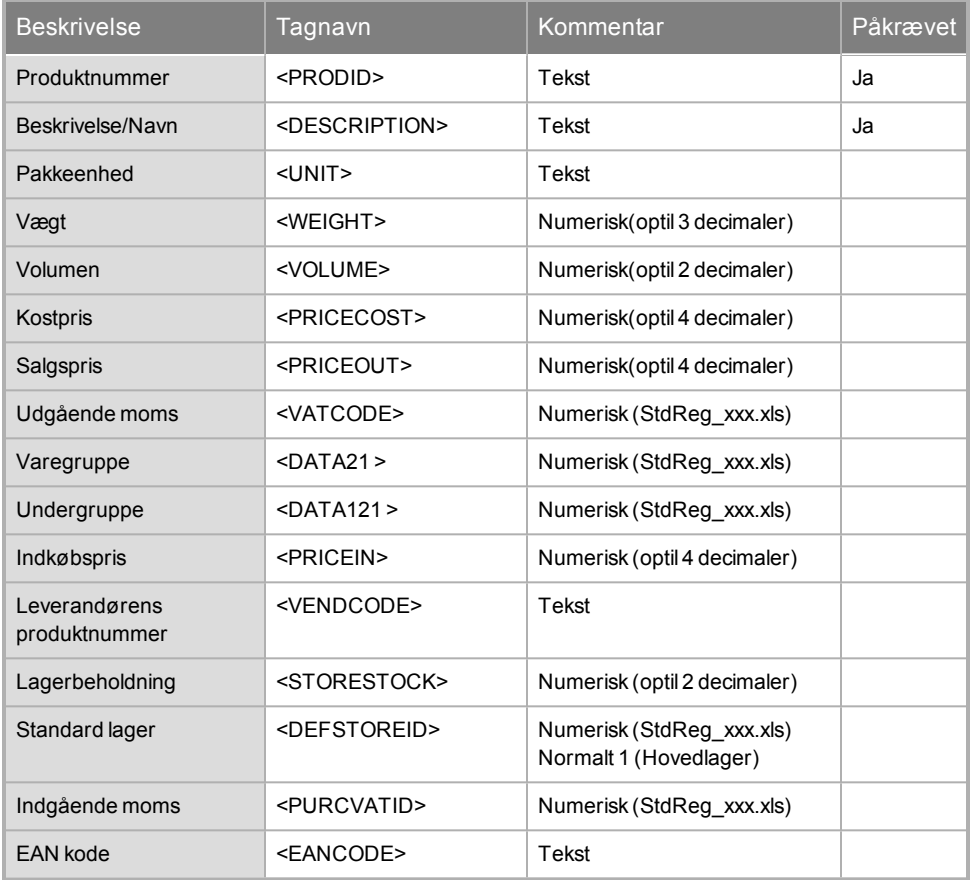

#### **I <PRODUCT> tagget finder man følgende tags:**

## <span id="page-28-0"></span>**Ordreformater**

#### **Ordrenummer**

Alle linjer, som har samme kunde- og ordrenummer, regnes som én ordre. Ordrenummer bliver i Mamut tildelt på ny når ordren er importeret. Det gamle ordrenummer bliver gemt i feltet for eksternt ordrenummer og medtages på eksporter i dette felt.

### **Produktnummer**

Hvis produktnummeret ikke eksisterer i produktregistret i Mamut, bliver ordrelinjen oprettet som en fritekstlinje. Fakturaen bliver rigtig, men mulighederne for salgsstatistik reduceres. Produktnummer "FRITEKST" bliver oprettet. Ved oprettelse af produktet "FRITEKST" er det vigtigt at man kontrollerer udgående og indgående moms på produktet. Hvis dette varierer, kan man justere dette på hver af ordrelinjerne etter importen.

#### **Kundenummer**

Ved import av ordre vil ordren knyttes til et eksisterende kundenummer i Mamut Business Software, dersom kunden finnes fra før eller har blitt importert tidligere. Informasjon om kundens ID-nummer i det eksterne registeret (ExtID) vil også lagres i Mamut Business Software ved import, selv om det ikke vises i kontaktregisteret. Importen foretar et søk etter følgende kombinasjoner:

- $\bullet$  Kundenummer + navn
- $\bullet$  Kundenummer + blankt navn
- $\bullet$  Blankt kundenummer (eller 0) + navn
- $\bullet$  ExtID (fra tidligere import)

Finner ikke systemet match på noen av disse kombinasjonene, vil kunden automatisk bli opprettet som en ny kunde i kontaktregisteret i Mamut Business Software, og ordren blir da knyttet til den nye kunden.

Skilletegn mellom feltene er semikolon < ; >, ikke fast kolonnebredde. Tallene i feltet for lengde er oppgitt for å angi maksimalt antall tegn. Det opprettes så mange linjer som det er produkter i filen.

#### **Adresse**

Hvis adresser mangler, søger importen etter kontakten i kontaktregistret i Mamut og finder en evt. leverings- eller fakturaadresse under forudsætning af at kundenummeret er identisk og kontaktnavn er identisk eller blankt i importfilen. Hvis kontakten i kontaktregisteret ikke har adresse, vil denne blive opdateret fra importfilen.

#### **Pris**

Priserne hentes automatisk fra priskalkulatoren i produktregistret, såfremt produktnummeret eksisterer og prisen i importfilen er 0 (eller blank). Vær imidlertid opmærksom på at rabatter ikke kan hentes på denne måde.

#### **Moms**

Moms hentes automatisk fra produktregisteret såfremt produktnummeret eksisterer og momskoden i filen er 0 (eller Blankt).

#### **Oftest forekommende fejl**

Den oftest forekommende fejl består i at et eller flere af følgende felter er importeret med ugyldige værdier: Betalingsbetingelse, Afdeling, Projekt eller Lagernummer. Kontroller at ingen af disse felter er blanke i ordren efter import. Se kapitlet **Standardværdier i Mamut** for information om, hvordan du kan eksportere en liste over hvilke id´er, der benyttes i databasen.

### <span id="page-30-0"></span>**Ordre: GBAO10**

"StdReg\_xxx.xls": Se kapitlet **Standardværdier i Mamut**.

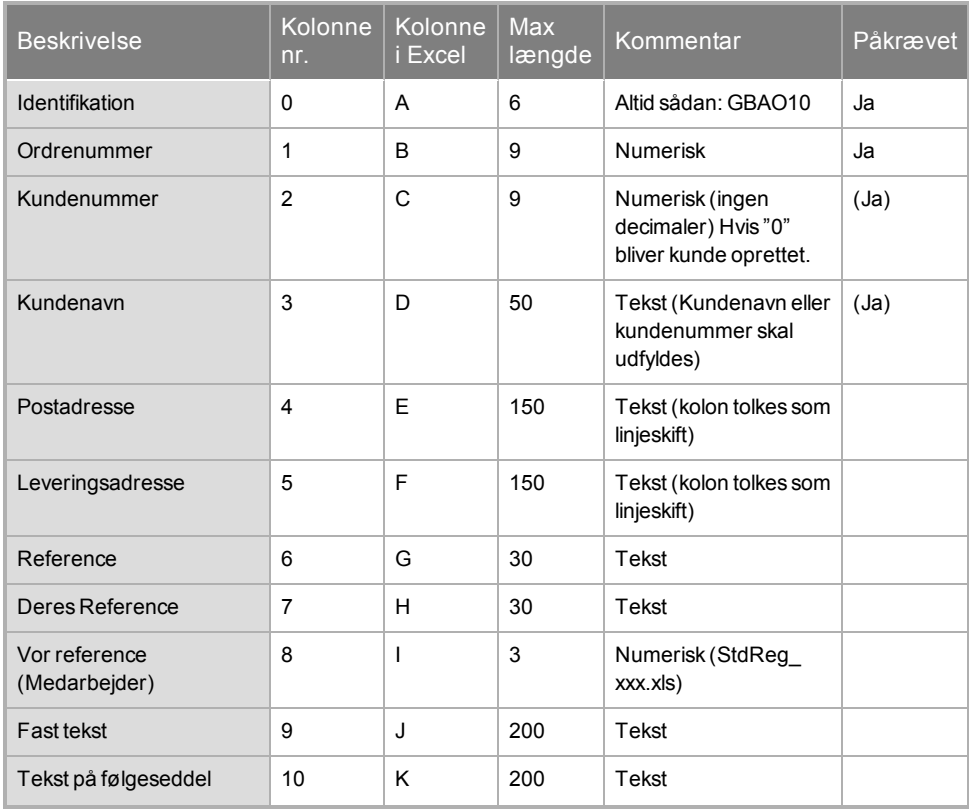

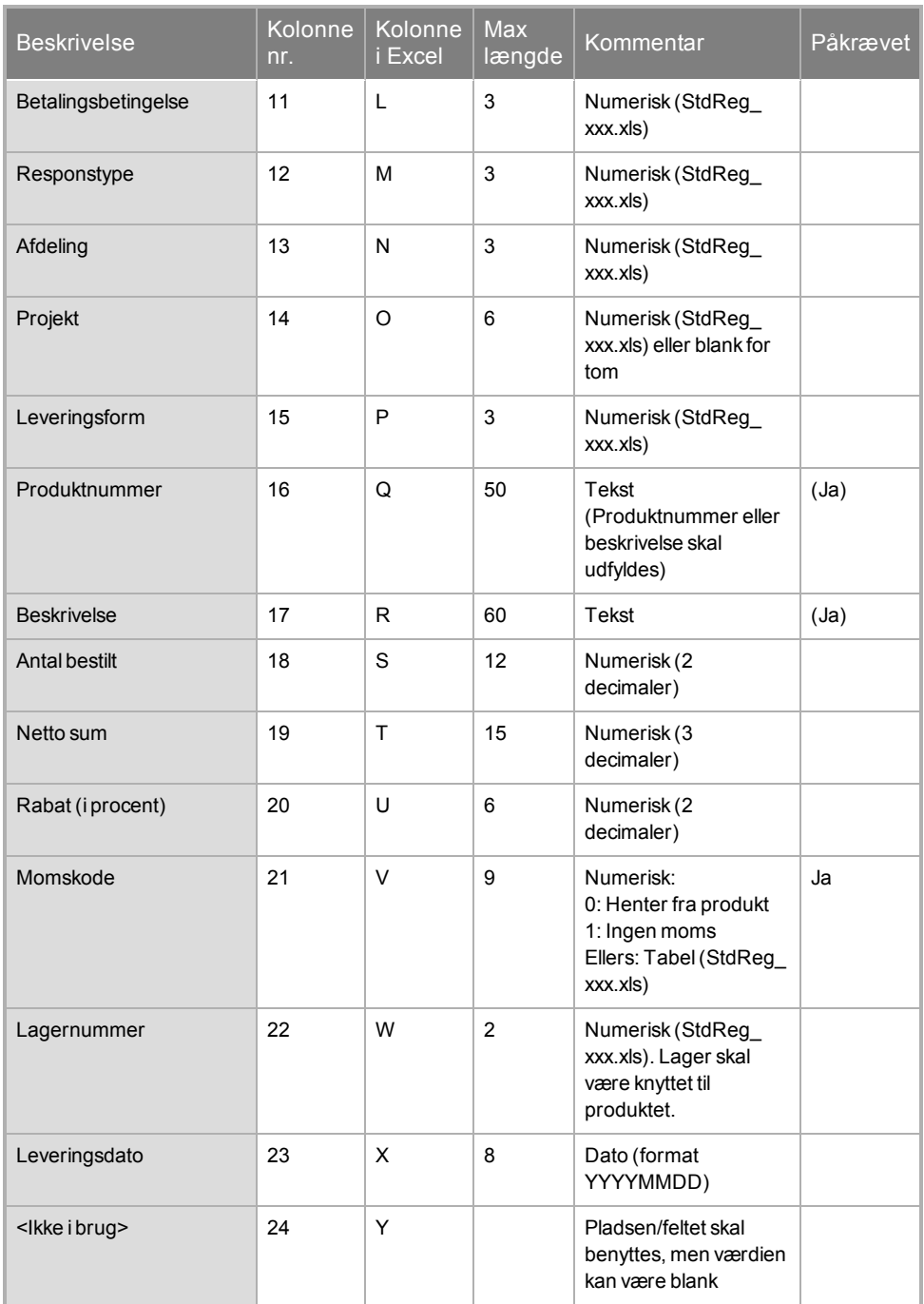

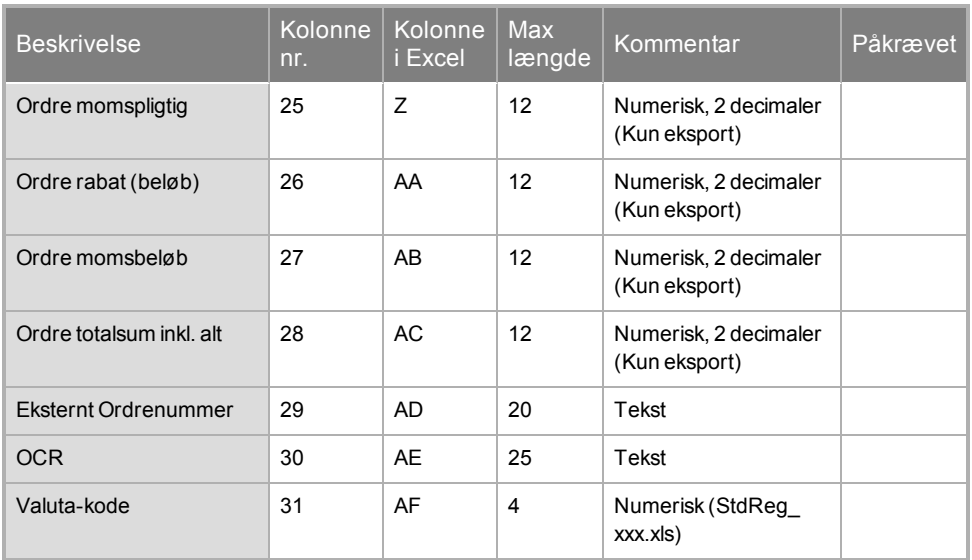

## <span id="page-32-0"></span>**Ordre: GBAOX10**

Detaljeret kundeformat. Filen starter med <?xml version="1.0" encoding="iso-8859-1"?> for at sikre at æ, ø og å er lovlige tegn. Derefter følger Identifikationstagget som på næste linje fortæller om filen er i gyldigt format. Formatet identificeres med <GBAOX10> og </GBAOX10>. Tagget <ORDERLIST> indeholder tagsene <ORDER> OG <ORDERLINES>. <ORDERLINES> igen indeholder tag'et <ORDERLINE>. I tagget <ORDER> gemmes alle oplysninger om ordrehovedet. I <ORDERLINE> gemmes oplysningen om ordrelinjerne.

**Bemærk!** Alle tagnavne skal inkluderes, og de skal skrives med store bogstaver.

**Maks længde** som i GBAO10.

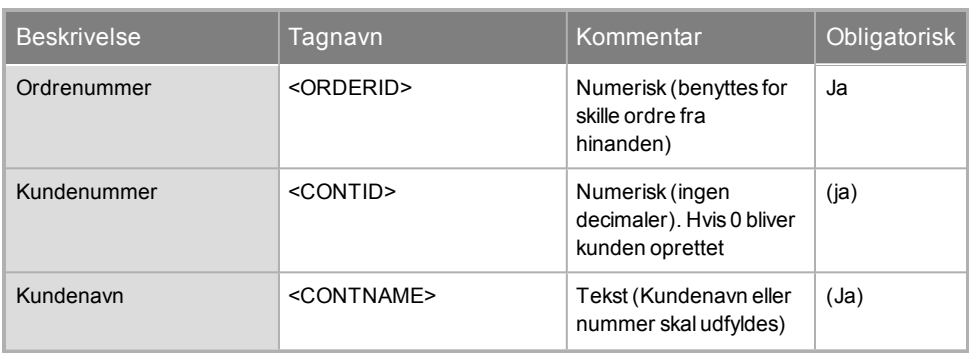

**<ORDER> tagget består af følgende felter:**

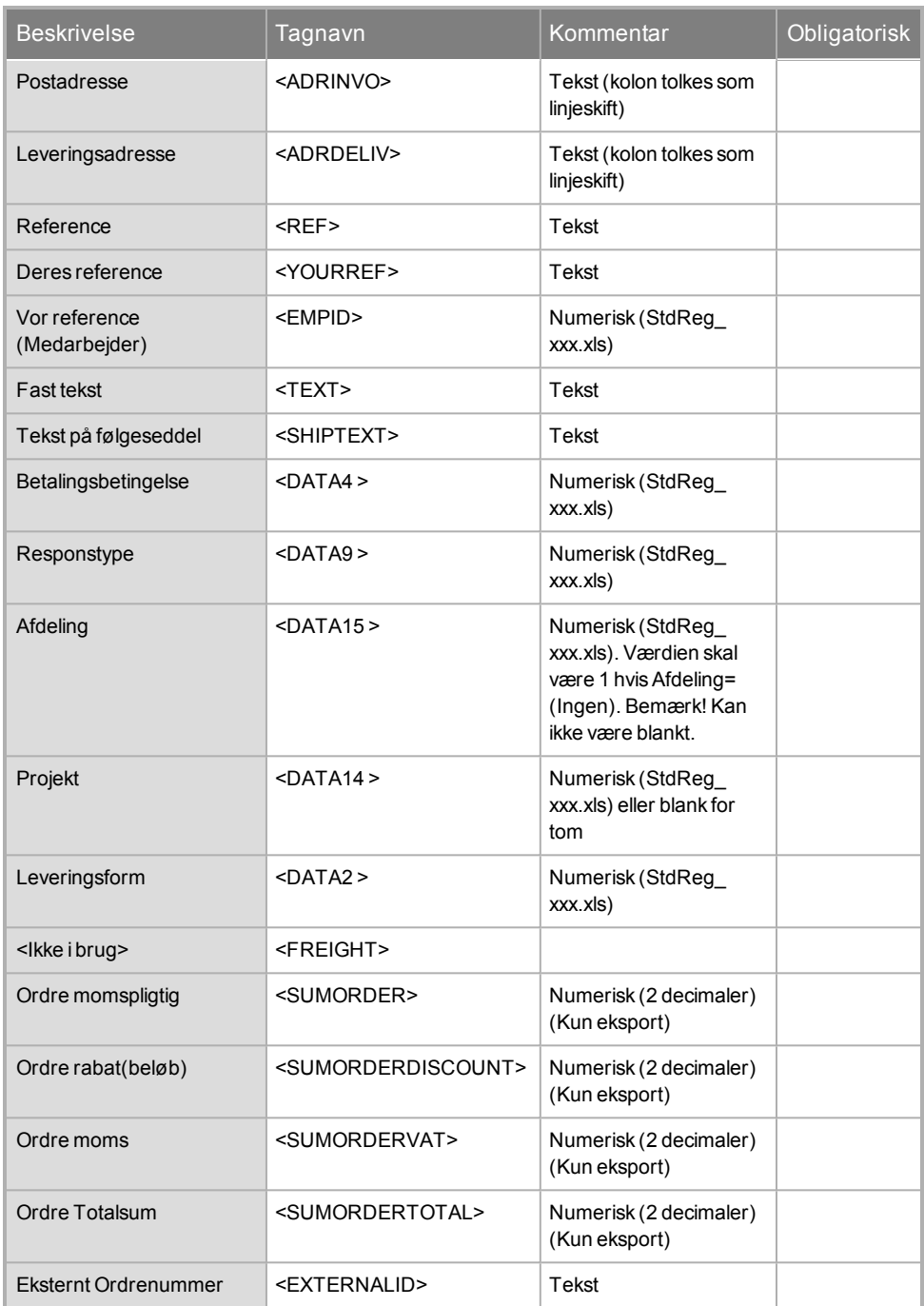

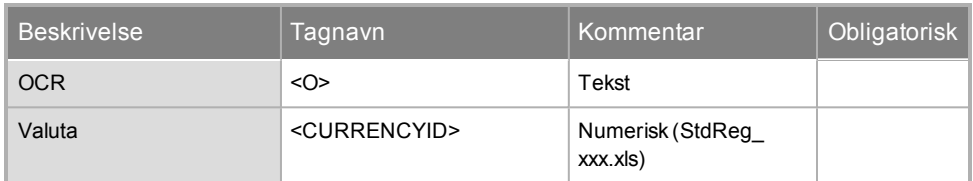

#### **<ORDERLINE> tagget består af disse felter:**

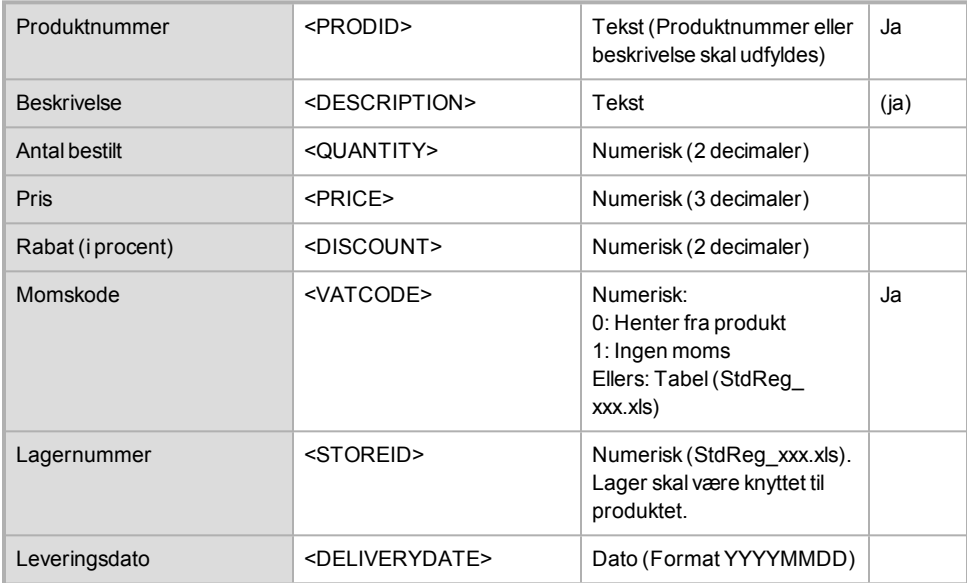

**Tips!** Har du importeret et produktnummer, som er længere end 35 tegn, skal du gå til **Produktlisten** (**Vis – Produkt – Produktregister**) for at kunne se hele produktnummeret.

## <span id="page-34-1"></span><span id="page-34-0"></span>**Bilagsformat**

### **Bilag: GBAT10**

"StdReg\_xxx.xls": Se kapitlet **Standardværdier i Mamut**.

Skilletegn imellem felterne er semikolon, ikke fast kolonnebredde. Tallene i feltet for længde er opgivet for at angive maksimalt antal tegn.

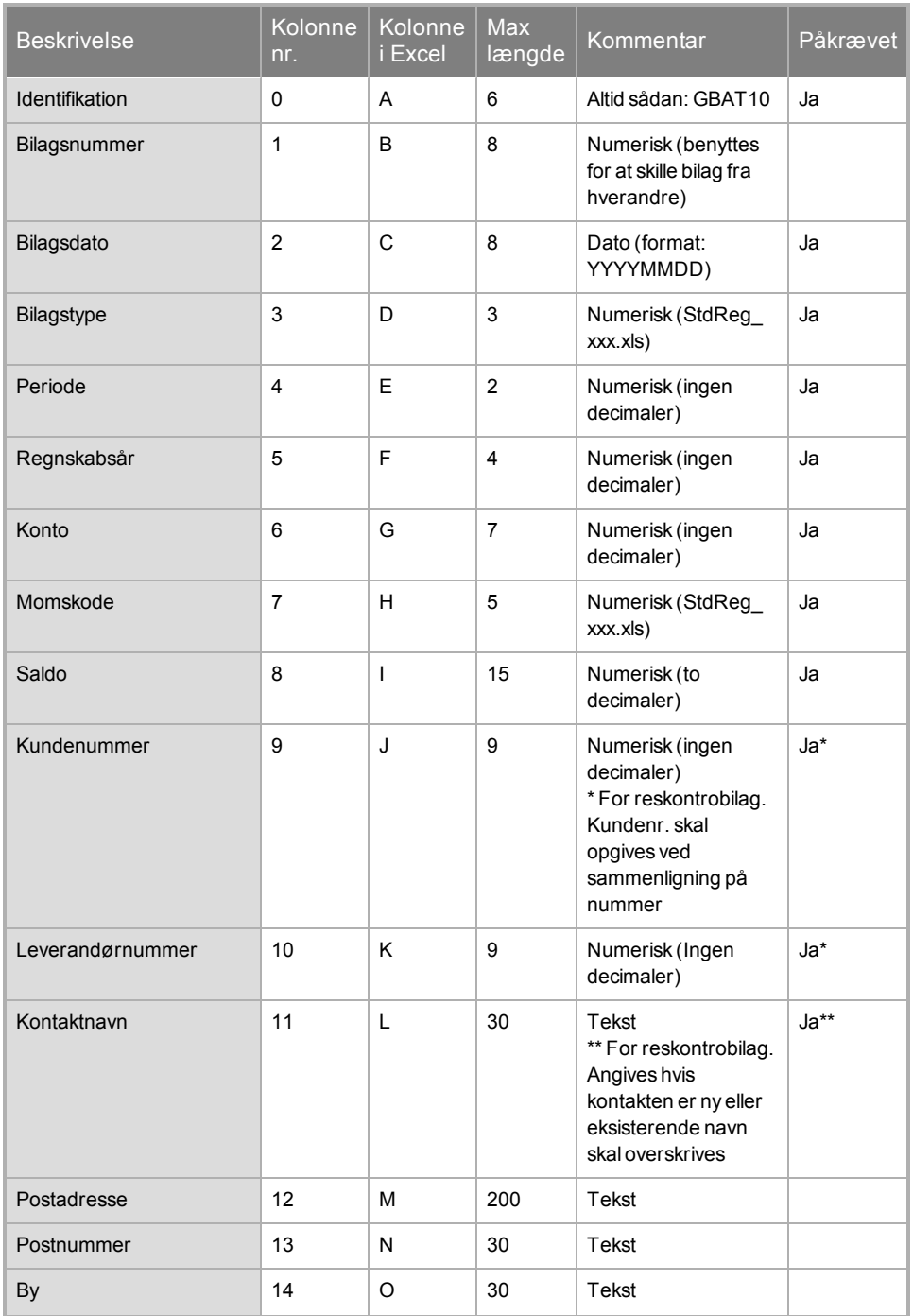

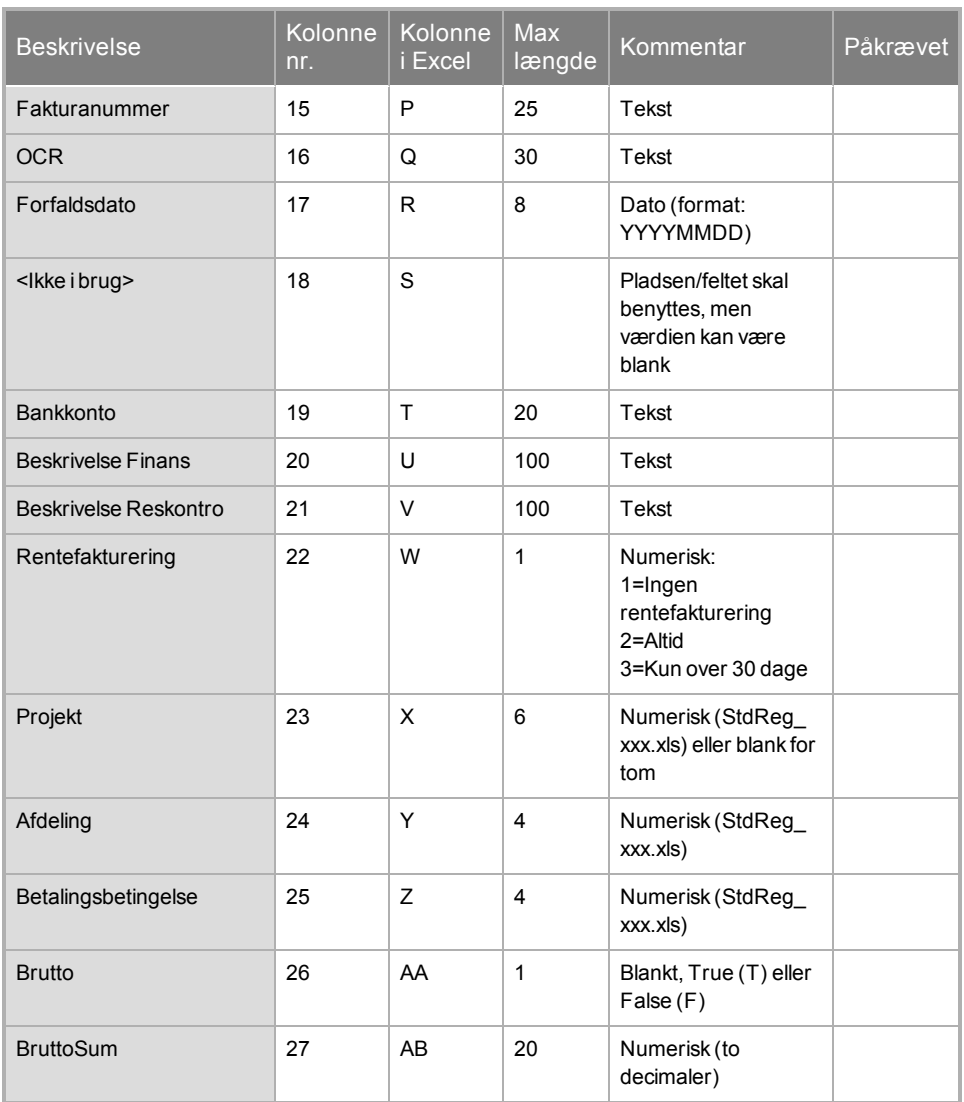

#### **I forhold til moms er der to alternative import-metoder:**

- <sup>l</sup> **Importer egne momslinjer for hvert bilag.** Momskode skal da angives til 1 (for ingen momsbehandling) på alle linjer. Inkluder ikke de to sidste felter i formatet (Brutto og BruttoSum) Momsopgaverne vil da ikke blive korrekte.
- <sup>l</sup> **Importer med bruttosummer og lad Mamut beregne moms ved bilagsregistreringen.**

Dette er den anbefalede metode.

For at gøre dette skal du også benytte de to sidste felter. Det første sættes til T for true eller F for false. Det andet er numerisk med tre decimaler og skal indeholde bruttosummen (inkl. moms). Du vælger da momskode 1 på 6610 linjerne og relevant momskode på for eksempel 1060 linjerne.

#### **Specielt om feltet Brutto:**

Dette felt kan have en af 3 følgende statusser pr. bilag:

- <blankt> Hvis dette er blankt betyder det at linjen skal importeres med sum fra feltet **Saldo**.
- <T> Hvis dette er sat til T (for True) betyder det, at linjen skal importeres med bruttosum (inkl. moms) fra feltet **Sum**, som følger lige etter.
- <F> Hvis dette er sat til F (for False) betyder det, at linjen ikke skal importeres. Et eksempel på dette kan være en separat momsbilagslinje, som skal ignoreres ved import.

#### **Bilagsimport**

Ved at krydse af for **Hop over duplikate fakturanr. ved bilagsimport** vil man ikke risikere at kopiere ind (og dermed overskrive) fakturanumre, som allerede er i brug. Bilagene importeres til kassekladden. Der udskrives en bilagsjournal når du overfører posterne til Finans.

### **Egendefinerede bilagstyper**

De bilag, som er ført på bilagstyper, du selv har oprettet i Mamut, vil ikke kunne eksporteres.

#### **Oftest forekommende fejl:**

Afdelingsnummeret som importeres findes ikke i Mamut. Dette løses ved at oprette afdelingsnummeret i Mamut inden der importeres.

Datoerne i importfilen er forkerte. Rigtigt format skal være **YYYYMMDD**.

Årene og perioderne er ikke oprettet i Mamut. Dette løses ved at oprette disse inden der importeres.Bilagene balancerer ikke. Alle bilag skal balancere inden der importeres.

Det er sat filter på bilagsnumrene ved eksport fra en anden Mamut-installation.

Ordreimporten benytter en konto for kundefordringer, som afviger fra standard (Danmark: 6610). Du skal da oprette kontoen i kontoplanen, og angive at den har reskontrofunktionalitet på fanebladet **Avanceret** på kontoen.

## <span id="page-39-0"></span>**Semikolonseparerede tekstfiler med Microsoft® Excel®**

**Du kan oprette filerne manuelt i Microsoft Excel. Fremgangsmåden er som følger**

- 1. Registrer dataene i samme rækkefølge som beskrevet i dette dokument for den gældende import. Læg især mærke til at de tre første elementer ikke skal separeres. Dvs. at for fx import af produkter skal der i kolonne A stå: GBAP15. For at skrive GBAP15 i mange linjer for kolonne A, kan du markere felt A1 og A2 og trække markøren nedover.
- 2. Når alt er registreret i rigtig rækkefølge (kolonne A, B, C osv.), enten ved at du har registreret manuelt eller kopieret/importeret fra et andet program, vælger du menuen **File – Save as**. Der vælger du at gemme som en tekst-fil (.csv eller .sdv). **Comma delimited** betyder at filen vil blive kommasepareret.
- 3. Derefter afslutter du Excel og åbner den nye fil med Notepad eller Wordpad. Dette kan gøres fra Windows Explorer/Udforsker ved at holde **Shift** inde og højreklikke på filen. Derved får du mulighed for at åbne den i et af de nævnte programmer. Hvis skilletegnet ikke er blevet et semikolon men fx et komma er dette nemt at korrigere. Benyt da menuen **Edit-Replace** og skift komma ud med semikolon.

**NB!** Sørg for at der også kommer et semikolon med efter det sidste felt på alle linjer. Dette kan man sørge for ved at oprette en ekstra kolonne i excel-arket efter de andre felter. Kopier en tekst nedover alle linjerne. Efter at filen er oprettet som en tekst-fil og åbnet i NotePad, kan denne tekst fjernes ved at benytte **Replace-funktionen** således at kun semikolonet står tilbage.

### **Eksempel med Excel-fil**

Der er mange måder at komme frem til en Mamut Import/Eksport kompatibel importfil på.

#### **Her er et forslag:**

- 1. Registrer et par kunder, leverandører, produkter, ordrer eller bilag i Mamut som normalt.
- 2. Eksporter disse data med Mamut Import/Eksport for at skabe dine egne eksempelfiler.

De bedste eksempelfiler laver man selv på denne måde.

Der følger også eksempelfiler med installationen af Mamut Business Software. Du finder disse i mappen, hvor programfilerne ligger: "…\Mamut\ImportExport\ExampleFiles".

- 3. Åbn den eksporterede fil i Excel og skift indholdet i de enkelte kolonner med dine data. Vær specielt opmærksom på kun at benytte gyldige værdier, som er i overensstemmelse med standardregistret. Du kan eksportere en liste over disse fra eksportmenuen i Mamut ImportExport. Se kapitlet "**Standardværdier i Mamut Business Software**".
- 4. Gem filen påny som en semikolonsepareret tekst-fil (sdv/csv).

*Til slut kan du ved hjælp af Notepad kontrollere at skilletegnet er semikolon.*

# <span id="page-41-0"></span>**Parameterstyring af MAMUTImportEksport.exe**

Mamut Import/Eksport kan parameterstyres. Det betyder at man kan automatisere brugen af den ved hjælp af fx en .bat fil, eller via **Kør/Run** fra Startmenuen.

Når man starter Mamut Import/Eksport med parametre enten i en bat fil eller via **Kør/Run** fra startmenuen, skal man sende nogle værdier med, som fortæller om, hvad der skal eksporteres eller importeres. Mamut Import/Eksport har seks parametre: **Import/eksport**, **Klientnummer**, **Filbane/filnavn**, **CompareKey**, **UserID** og "**.F.**". Alle seks parametre skal være med.

**Eksempel**: "c:\program files\mamut\Mamut ImportExport.exe" "EC" "001" "c:\temp\abc.txt" "2" "1" ".F."

#### **[Import\eksport]**

I (Import) eller E (eksport). Derefter kommer et tegn, som angiver format.

**Under import har man disse formater at vælge imellem:**

IO – ordre IP – produkt IC – kunder IV – leverandører IT – bilag/fakturajournal  $SIE - I$   $SIE4$ 

**Under eksport har man disse formater at vælge imellem:**

- EC Kunder
- EV Leverandører
- EPR Produkter
- EO Ordre/faktura
- EI Bilag Udgående fakturaer og kreditnotaer
- ET Alle bilagstyper fra regnskabsfører til klient
- EW Eksport til WinCE-enhed (GBACE)

**SIE:**

- E\_SIE1
- E\_SIE2
- E\_SIE3
- E\_SIE4

### **[CompareKey]**

Denne angiver hvad der skal benyttes som sammenligningsgrundlag for kunder.

#### 1 – Nummer (ContID)

#### 2 – Navn (Name)

**Bemærk!** Ved Ordreimport har CompareKey ingen betydning. En ny kontakt oprettes automatisk i kontaktregistret i Mamut, hvis importen ikke finder match på kundenummer + kundenavn (eller blankt kundenavn), kundenavn eller ExtID (kundens ID i det eksterne registeret). Ordren bliver da knyttet til denne kontakt. Hvis du ønsker at importere ordrer for eksisterende kontakter, skal importfilen indeholde identisk kundenummer og/eller kontaktnavn eller ekstern ID, hvis kunden er blevet importeret tidligere. samt blankt eller identisk kontaktnavn.

### **[UserID]**

Denne fortæller hvilken bruger, som har foretaget en import. Brugernummer er det nummer, som findes på brugerbladet i Mamut.

### **[.F.]**

Parameteret "**.F.**" indikerer at brugergrænsesnittet ikke skal vises.

### **Andre indstillinger:**

Der findes en række andre indstillinger, som er interessante, når man skal parameterstyre import og eksport. Dette er indstillinger, som går på nummerserier eller kontoer i de specifikke formater. Når man parameterstyrer vil alle eksporter starte med det nummer i nummerserien, hvorpå det sluttede sidst. Det er de samme værdier, som også foreslås ved normal import og eksport. Dette gemmes i **MamutImport.ini**. Fx.:

```
Udsnit fra MamutImport.ini:
[Orderexport]
FromOrderID = 15
Her vil altså alle ordre etter OrdreID = 15 blive inkluderet i eksporten. Der findes
tilsvarende værdier for alle formater, som kræver et startnummer i nummerserien. Hvis
man ønsker at bestemme/overstyre nummerserier, kan man gøre det her.
Ved Import er det kun OCR, som har sådanne indstillinger. Disse ser således ud:
(udsnit fra MamutImport.ini):
[OCRGiro]
```
Bilagstype=8 ReskontroKonto=1210 BankKonto=1039

## <span id="page-43-0"></span>**Standardværdier i Mamut Business Software**

I Mamut kan du også kontrollere de fleste af standardværdierne direkte i standardregistret. For at komme til standardregistret vælger du menuen **Vis – Indstillinger – Firmadatabase**, markerer fanebladet **Firmaindstillinger** og klikker på knappen **Standardregister**.

Når du redigerer et af disse registre, vil du se et tal nederst i højre hjørne. Dette er det aktuelle objekts værdi i standardregistret.

**Sådan kan du eksportere standardværdierne i Mamut via Mamut Import/Eksport**

- 1. Start Mamut Import/Export.
- 2. Vælg **Eksporter** og klik **Næste**.
- 3. Vælg **Standardregister** fra listen.
- 4. Vælg hvilken firmadatabase du skal eksportere fra. Vinduet viser en liste over dine firmadatabaser. Under listen findes feltet Filsti, og her kan du indtaste eller 'browse' dig frem til den ønskede placering og klik på Eksport.

#### *Filen gemmes der, du har angivet.*

Du kan åbne filen direkte i vinduet **Eksporten er udført** ved at klikke på **Åbn**.

Den eksporterede fil tildeles et navn med samme nummer som firmadatabasenummeret for den firmadatabase, du eksporterede fra (for eksempel " StdReg\_001.xls" for eksport af standardværdierne fra firmadatabase nummer 1).

#### **Country..xls of Country.-txt**

Ved eksport af standardværdier oprettes der samtidig en fil, som indeholder numeriske værdier for "Land". Denne hedder "Country.xls".